# Como usar Quelea

# Contenido

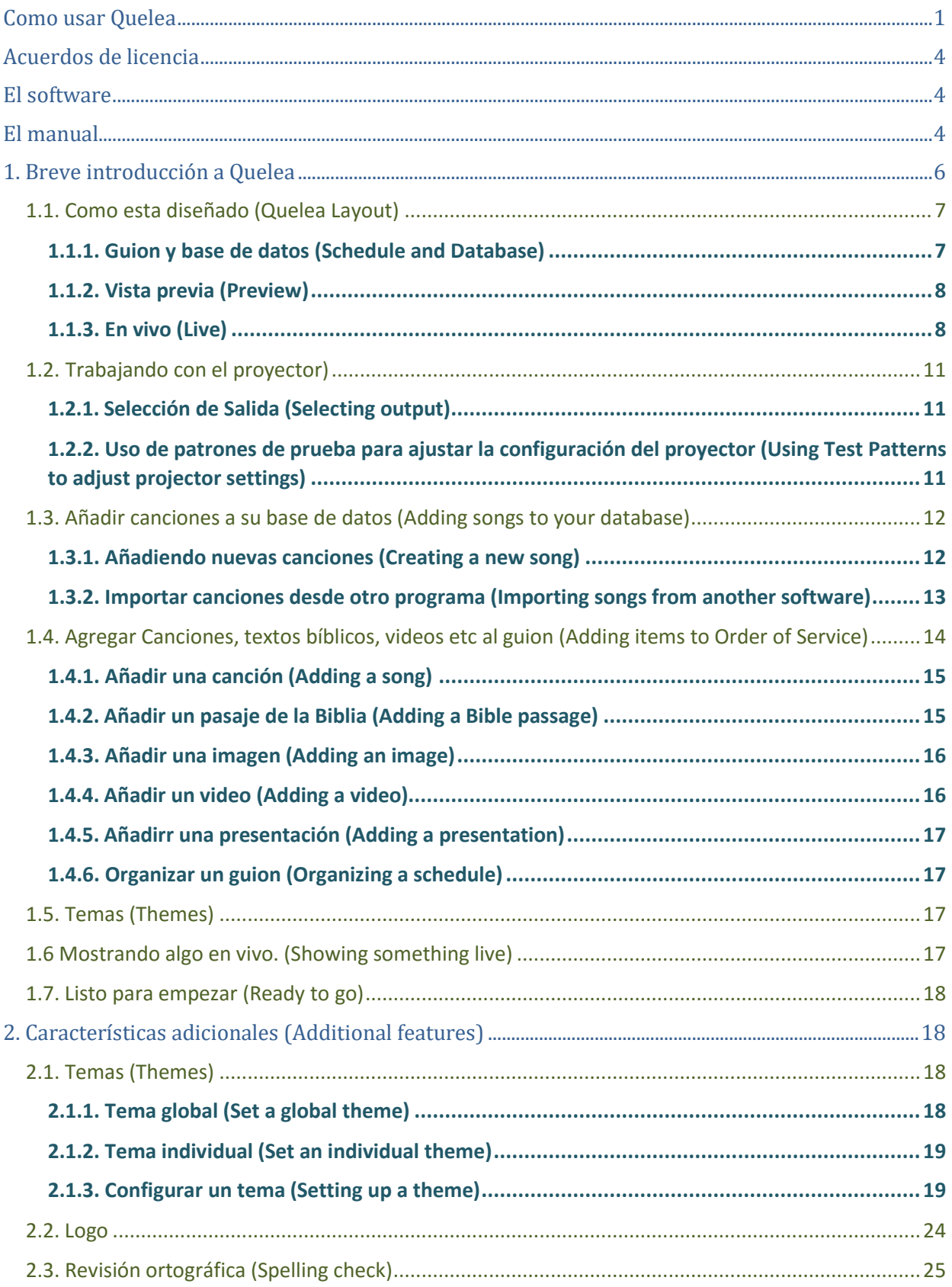

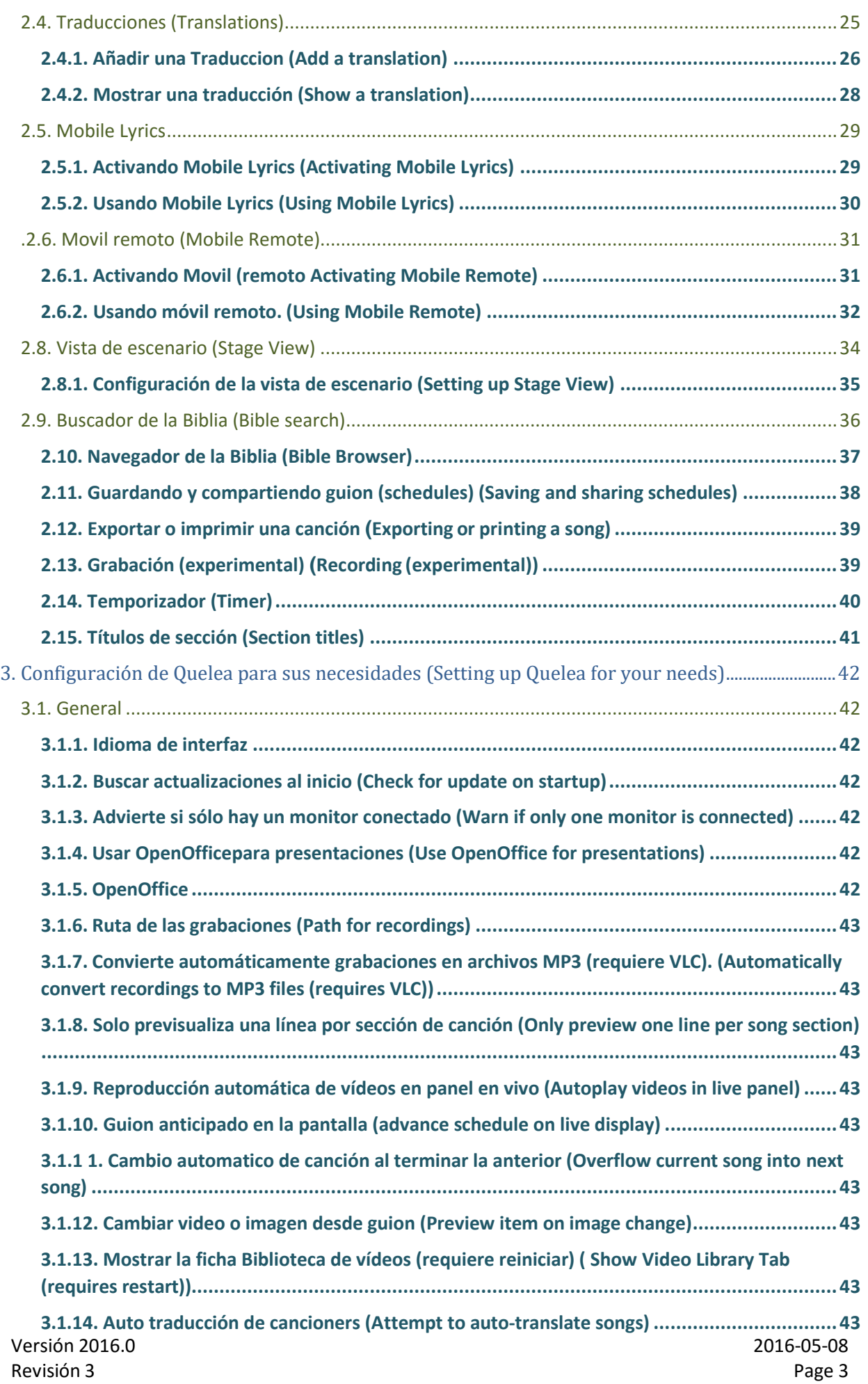

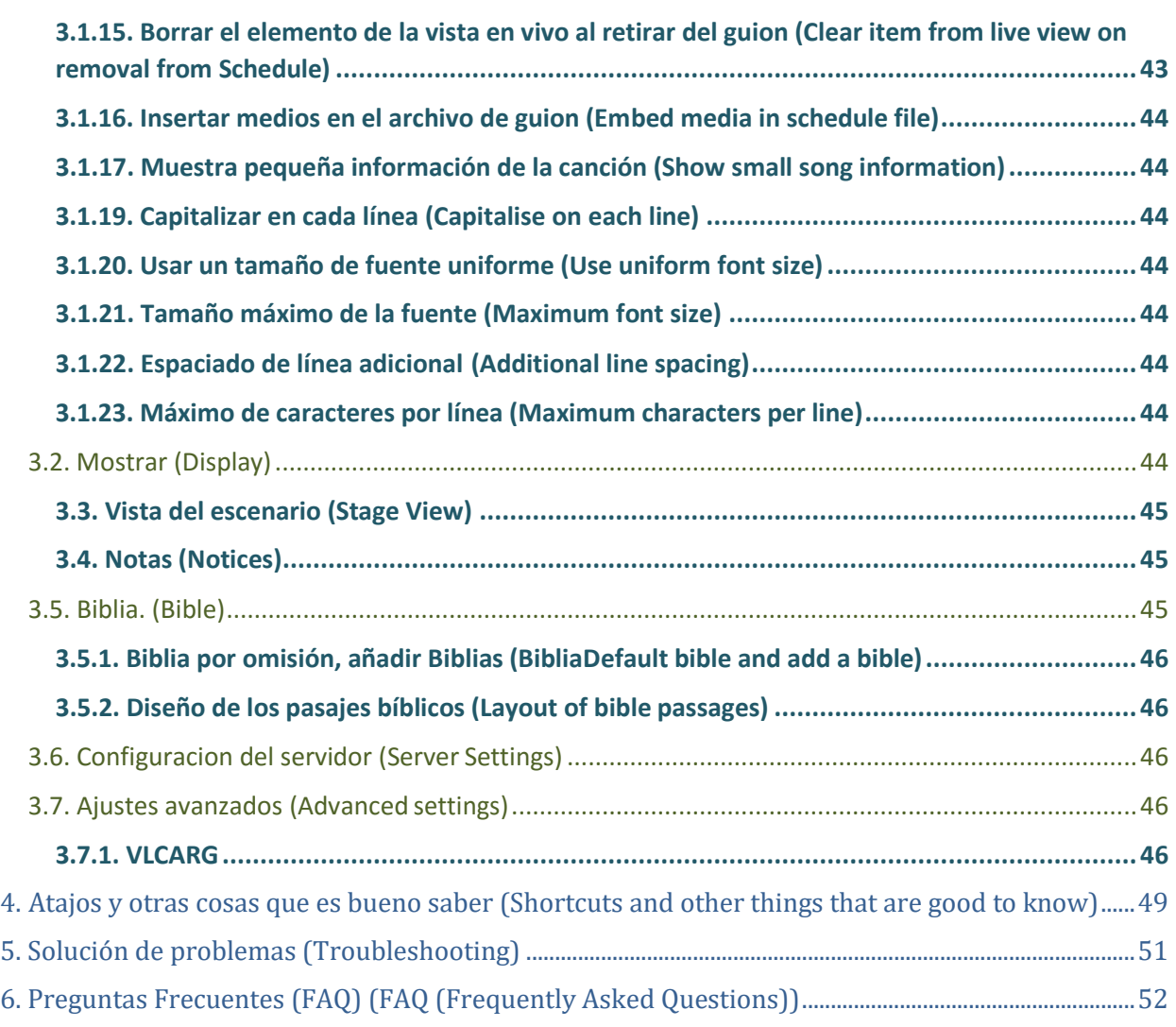

# <span id="page-2-0"></span>Acuerdos de licencia

# <span id="page-2-1"></span>El software

Quelea es software libre: puede redistribuirlo y / o modificarlo bajo los términos de la Licencia Pública General GNU versión 3 (o posterior). Puede encontrar más información sobre esta licencia aquí:

[http://www.gnu.org/licenses/quick-guide-gplv3.html.](http://www.gnu.org/licenses/quick-guide-gplv3.html)

Como tal, usted es agradable compartir el software con cualquier persona, lo modifica para satisfacer sus necesidades y libre compartir los cambios que usted hace. El código fuente de Quelea está disponible gratuitamente para verlo en línea, y nunca, nunca cobraremos dinero por el uso de este software.

# <span id="page-2-2"></span>El manual

Este manual está licenciado bajo la licencia CC-BY-SA 4.0 (Leer más aquí: [http://creativecommons.org/licenses/by-sa/4.0/\)](http://creativecommons.org/licenses/by-sa/4.0/).

Esto significa que puede copiar y redistribuir este material de cualquier manera que desee, incluyendo la adaptación, traducción o construcción sobre el material, siempre y cuando se atribuye el trabajo a Arvid Nyström y el proyecto Quelea-Proyección [\(http://quelea.org/\)](http://quelea.org/)

Y liberar el trabajo producido bajo la misma licencia.

Siempre estamos buscando traductores para este documento y el software

# <span id="page-4-0"></span>1. Breve introducción a Quelea

Quelea es un software de iglesia de plataforma cruzada competente desarrollado para traer las mejores características de software similar, condimentado con características únicas, a cada iglesia de forma gratuita. Los fundadores han desarrollado este software enteramente en su tiempo libre y el software es completamente de código abierto, lo que significa que cualquiera que sepa programar en Java podría ajustar el software por sí mismos o ayudar a desarrollar Quelea para todos.

En el primer capítulo nos familiarizaremos primero con el software y luego recorreremos las funciones básicas. Usted notará que Quelea es muy intuitivo y que hay instrucciones incrustadas en el software para que sea fácil para cualquiera usarlo. Si tiene alguna pregunta, no dude en preguntar en el foro oficial de Quelea: [https://groups.google.com/forum/#!forum/quelea-discuss](https://groups.google.com/forum/%23!forum/quelea-discuss)

# <span id="page-5-0"></span>1.1. Como está diseñado (Quelea Layout)

Uno podría decir Quelea se divide en tres secciones (Schedule) guion y base de datos, (Preview) vista previa y (Live) en vivo.

# <span id="page-5-1"></span>1.1.1. Guion y base de datos (Schedule and Database)

A continuación ver el guion y la base de datos, donde todas tus canciones se almacenarán y se organizan para diferentes ocasiones. La primera vez que usa Quelea necesitará añadir canciones a la base de datos (véase 1.3). Una vez que ha añadido canciones a la base de datos puede empezar a organizarlas en el guion (ver 1.4), o que se llama también. (Schedule)

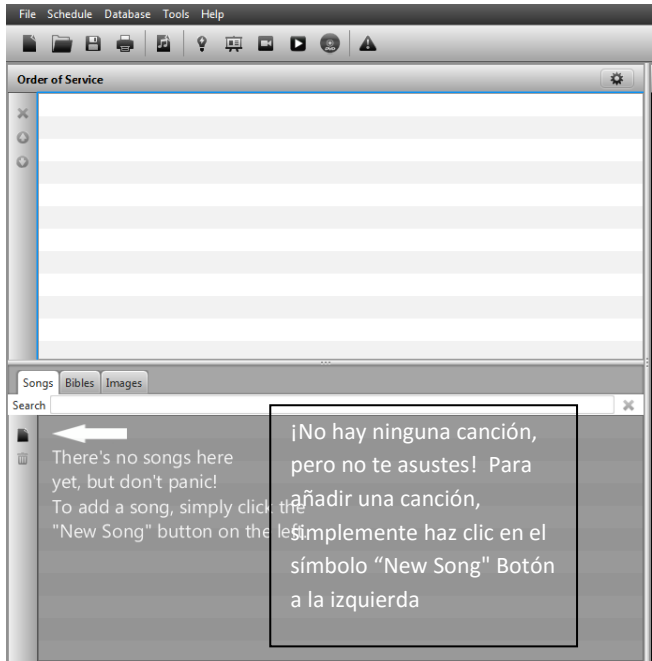

A continuación un ejemplo de canciones y lecturas en una base de datos colocados en orden de utilización

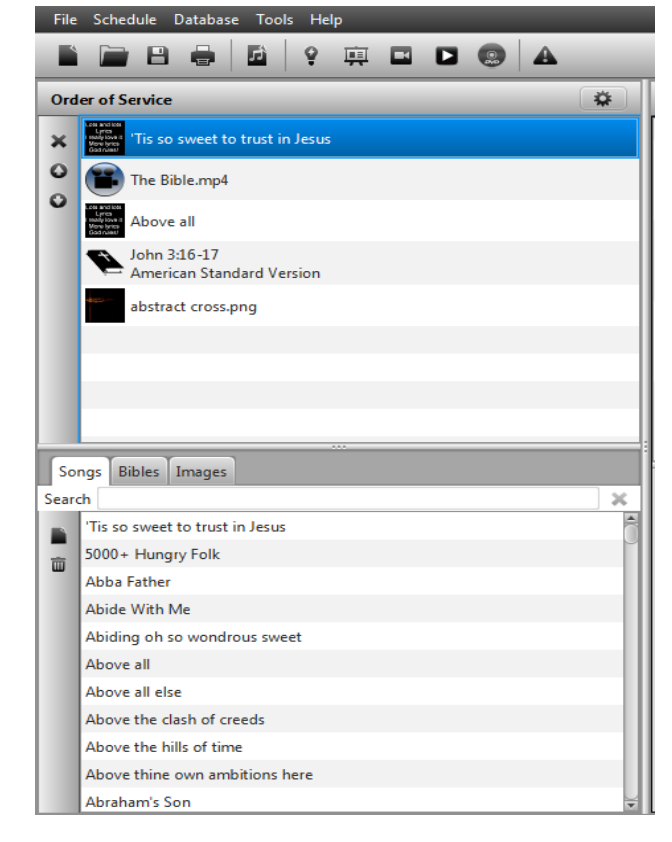

# <span id="page-6-0"></span>1.1.2. Vista previa (Preview)

La vista previa le permite ver lo que ha preparado en el guion, antes de verlo en vivo. Puedes ver anticipadamente las distintas partes de una canción, o lectura, haciendo clic en las secciones diferentes de texto o mediante el teclado arriba y abajo (teclas de flecha). Cuando esté listo para mostrar el elemento en vivo, simplemente haga clic en el botón. En vivo "Go live"

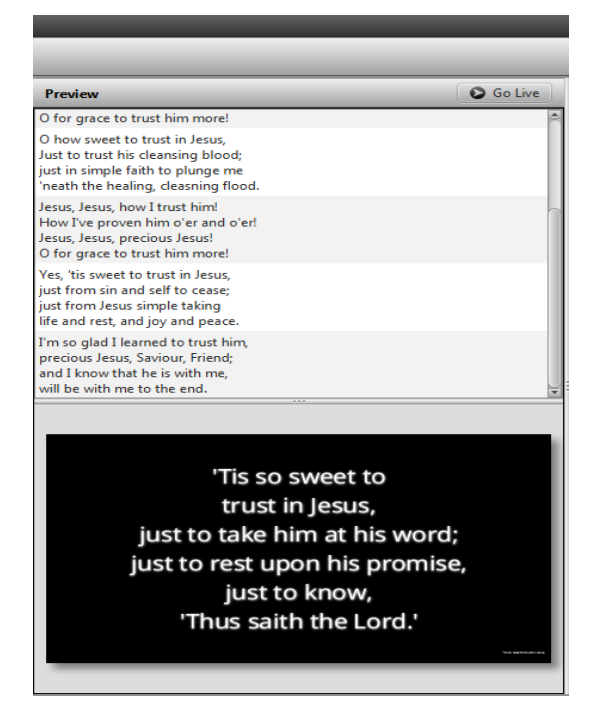

# <span id="page-6-1"></span>1.1.3. En vivo (Live)

En la sección live se puede cambiar entre las diferentes partes de la canción, o lectura haciendo clic en las secciones diferentes de texto o mediante el teclado arriba y abajo teclas de flecha, y las de página (repag/avPag) o mediante accesos directos de la sección (ver 4. Accesos directos y otras cosas que son buenas conocer). Si no está listo para mostrar el texto en vivo todavía, tienes tres opciones para ocultar el texto con botón de Logo, pantalla transparente o pantalla negra

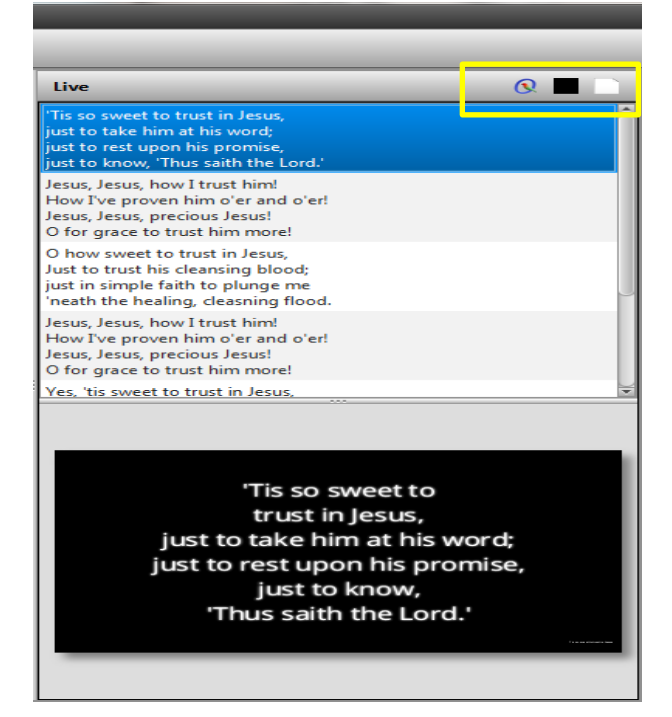

#### *1.1.3.1. Logo button (Boton Logotipo)*

Si selecciona el botón de logotipo o (F5), el logo que se ha asignado previamente (ver 2.2) aparecerán en los cambios de la diapositiva y su proyección o artículo no aparecerá hasta que usted desactive el botón.

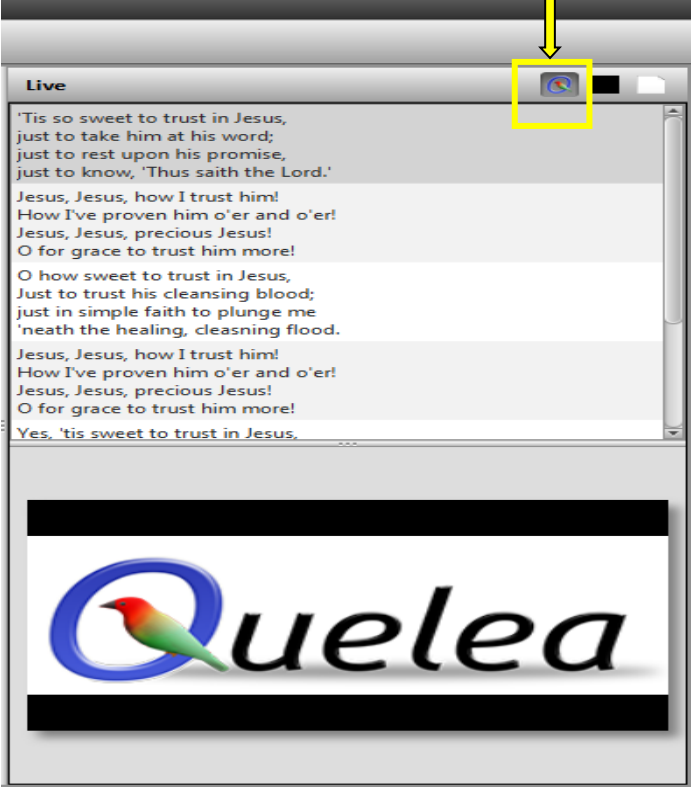

#### *.1.1.3.2. Pantalla en negro (Black Screen)*

Si selecciona el botón de la pantalla en negro o F6, la salida del proyector será totalmente negra, no muestra cambios de diapositiva o artículo hasta que deseleccione el botón

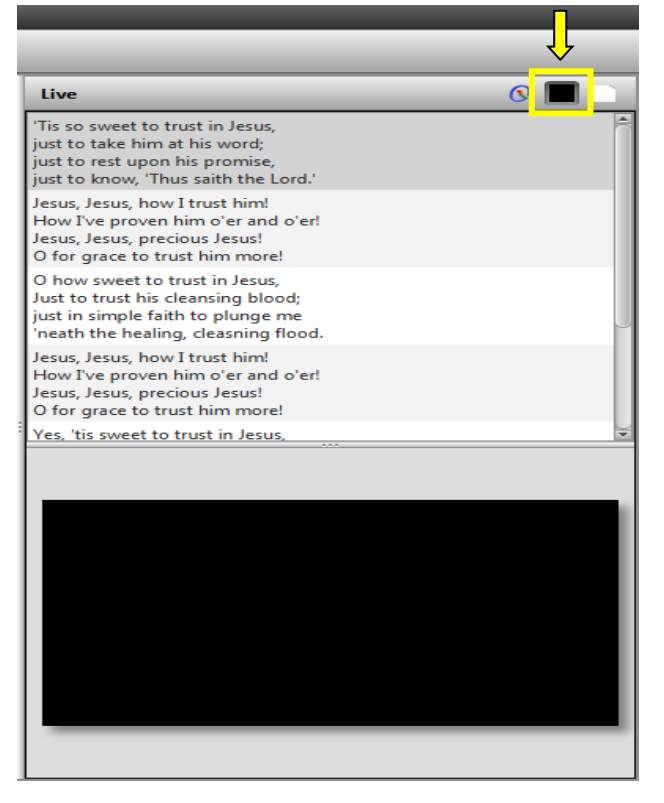

#### *1.1.3.3. Pantalla en Blanco (Clear screen)*

Si selecciona el botón de Pantalla en Blanco o F7, desaparecerá cualquier texto y la imagen/video/color de fondo previamente ha asignado será lo único visible en la pantalla de proyección, o en vivo. (Ver 2.1. Temas). Cualquier cambio de diapositiva o elemento no aparecerá hasta que usted desactive el botón.

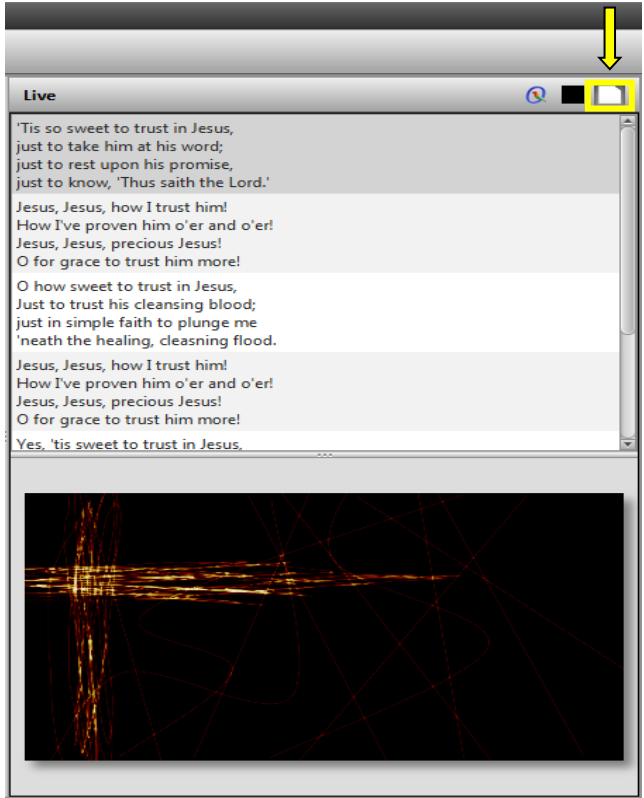

#### <span id="page-9-0"></span>1.2. Trabajando con el proyector)

#### <span id="page-9-1"></span>1.2.1. Selección de Salida (Selecting output)

Para Quelea para saber dónde desea mostrar la salida, debe configurar las pantallas que utiliza. Para acceder a la configuración, vaya a Herramientas y Opciones o presione el atajo de teclado (**Ctrl + T (**⌘ **+ T en Mac**). Seleccione la pestaña Mostrar. Para la mayoría de los usuarios, el ajuste apropiado sería cambiar la pantalla del proyector a la Salida 2 y presionar OK. (Si la pantalla del proyector negro ahora aparece en su computadora, trate de cambiar la salida de nuevo.)

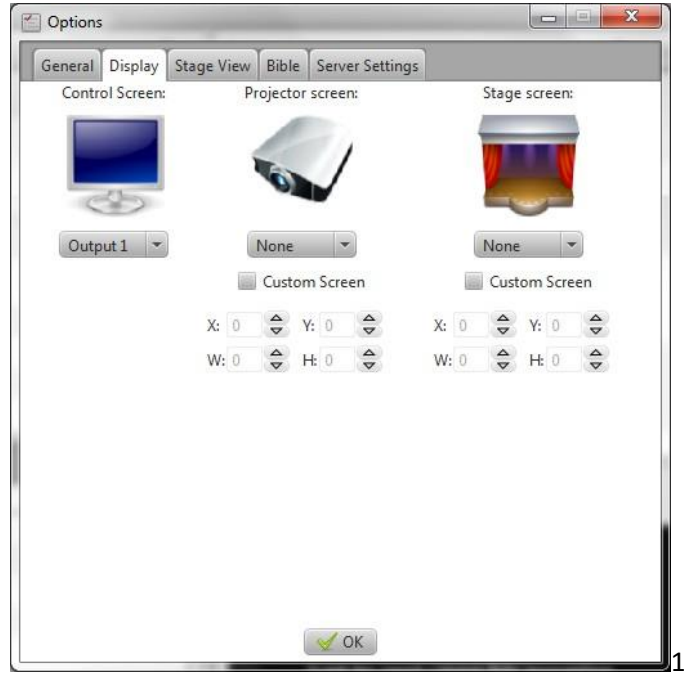

<span id="page-9-2"></span>1.2.2. Uso de patrones de prueba para ajustar la configuración del proyector (Using Test Patterns to adjust projector settings)

Si usted necesita ajustar manualmente los colores de salida, tamaño u otra configuración visual de su proyector puede utilizar los patrones de prueba: imágenes creadas para simplificar los ajustes. Para averiguar cómo ajustar el proyector debe consultar el manual del producto. Para encontrar las imágenes, vaya a herramientas / patrones de prueba. Cuando se selecciona una imagen, aparecerá en la salida del proyector que usted creó en el paso anterior (1.2.1).

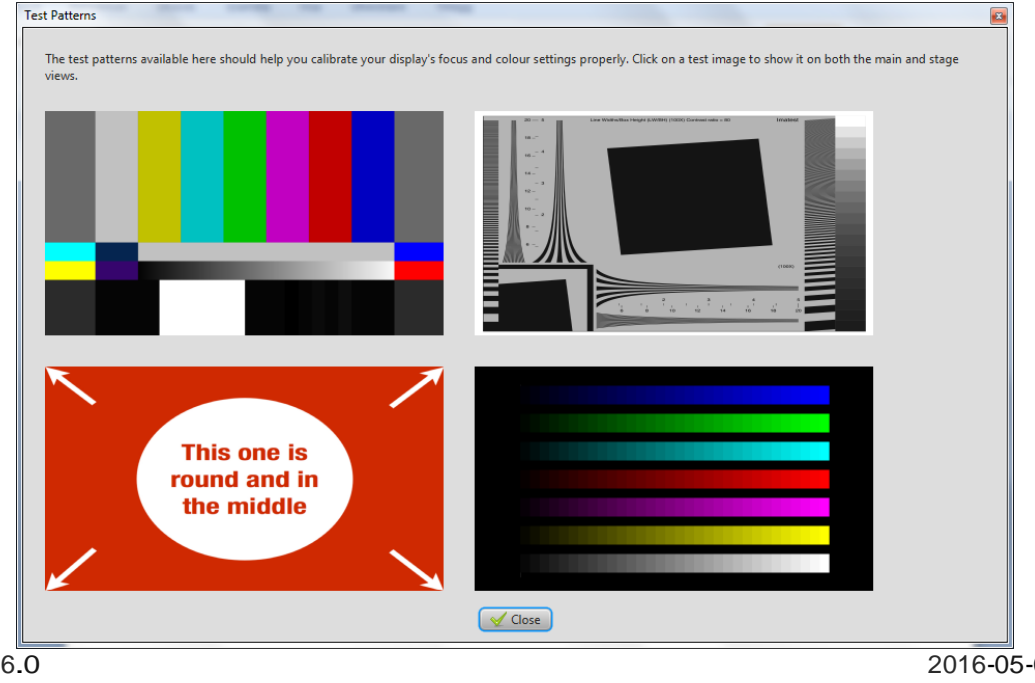

# <span id="page-10-0"></span>1.3. Añadir canciones a su base de datos (Adding songs to your database)

### <span id="page-10-1"></span>1.3.1. Añadiendo nuevas canciones (Creating a new song)

La primera vez que ejecute Quelea, su base de datos de la canción estará vacía. Un mensaje será visible, que muestra dónde hacer clic para agregar una nueva canción a la base de datos.

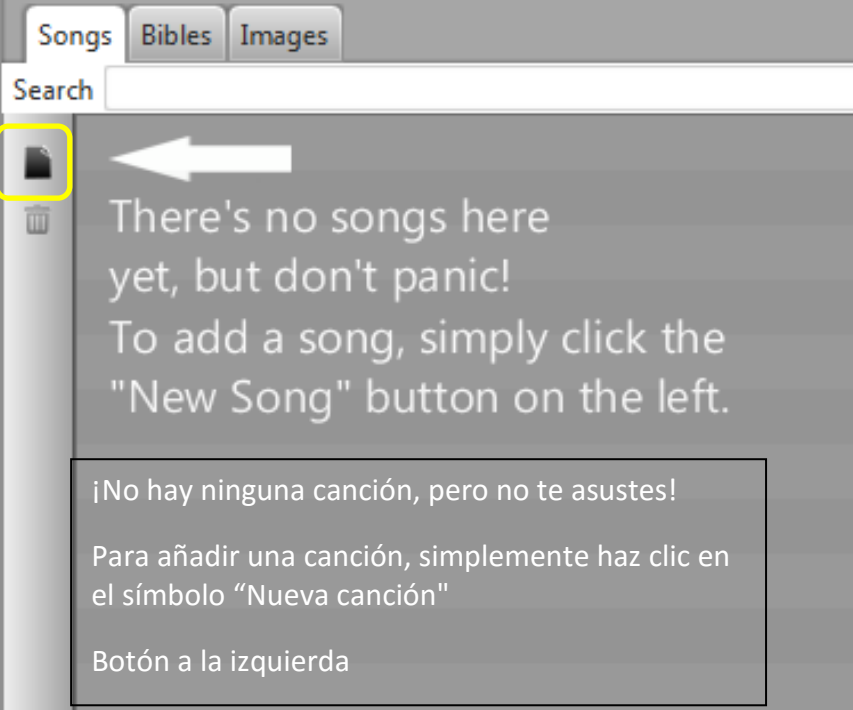

Después de hacer clic en el botón, verá el siguiente cuadro de diálogo, donde puede Agregar el nombre de la canción y el autor, junto con las letras. También puede añadir acordes que se pueden utilizar más adelante con vistas al escenario (ver 2.8). También es posible transponer los acordes haciendo clic en el botón con las dos notas. Si asigna etiquetas a las secciones, más adelante podrás utilizar la navegación mediante el teclado para navegar a través de la canción (ver 2.15. Títulos de sección).

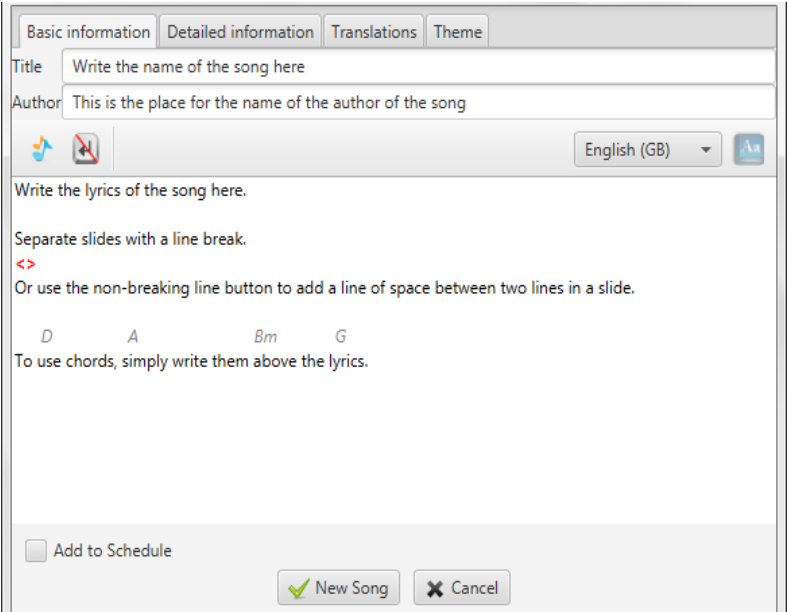

Después de haber agregado las letras, también puede añadir más información sobre la canción, como

número de CCLI, autor o año. También se podría añadir una traducción para una canción o un tema separado para esta canción. Para obtener información detallada sobre cómo hacer que vea la sección 2. Siga las instrucciones debajo de las lengüetas dedicadas (toda la información, las traducciones, tema) o características adicionales

<span id="page-11-0"></span>1.3.2. Importar canciones desde otro programa (Importing songs from another software)

Si está migrando desde otro software de proyección, y tiene una base de datos de canciones que le gustaría utilizar. En lugar de agregar manualmente las canciones una por una, puede utilizar la función de importación de Quelea. Quelea soporta la importación de bases de datos de muchos de los software más común entre iglesias, EasyWorship, OpenLP, EasySlides y muchos otros. Simplemente haga clic en base de datos, seleccione importar y haga clic en la fuente de la base de datos que desea importar...

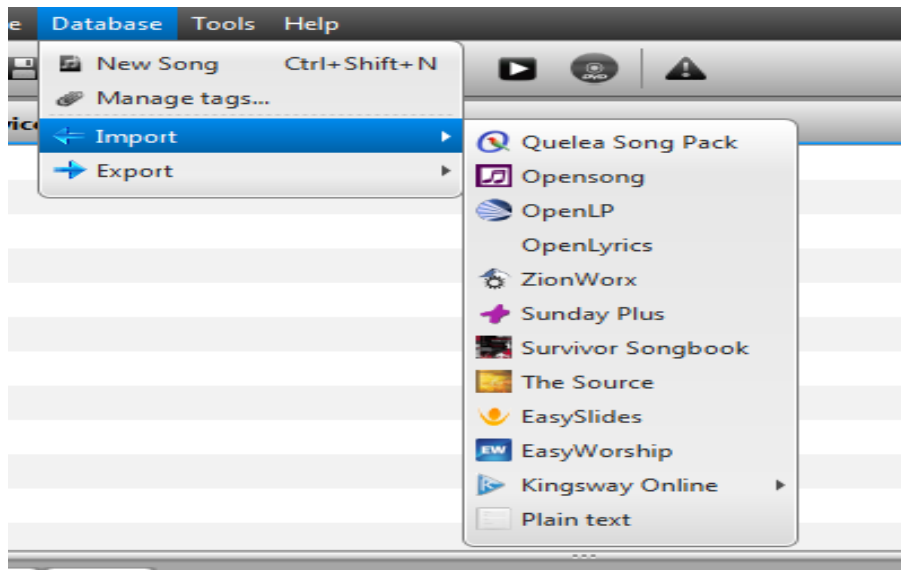

Para este ejemplo usaremos un archivo XML de EasySlides, pero los pasos son similares al importar de otra fuente.

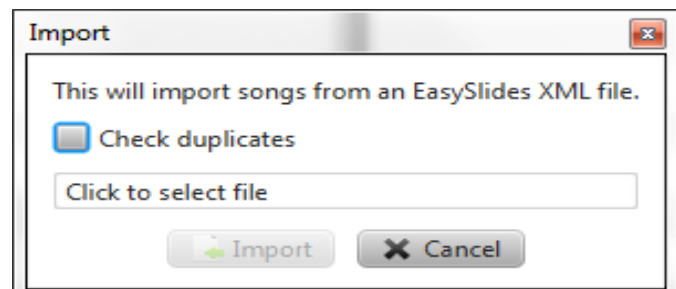

Si ya tienen canciones en su base de datos, asegúrese de que Quelea no va a importar las canciones que ya tienes, seleccione "Comprobar duplicados". De lo contrario, o después de eso, haga clic en el texto "Haga clic para seleccionar archivo" y vaya a la ubicación del archivo de base de datos.

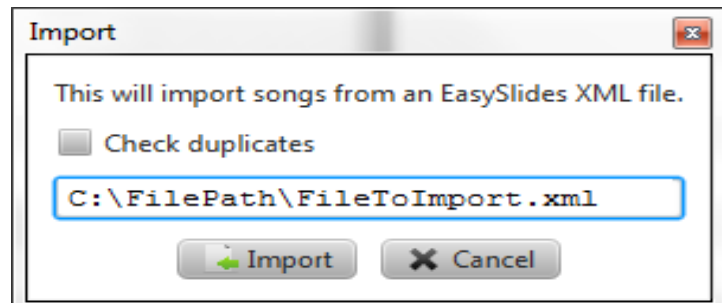

Versión 2016.0 Revisión <sup>3</sup> 2016-05-08 Page 13 Después de seleccionar el archivo, aparecerá la ruta del archivo. Cuando se selecciona "Importar"

Quelea comenzará a leer el archivo para ver qué canciones se almacenan en el archivo.

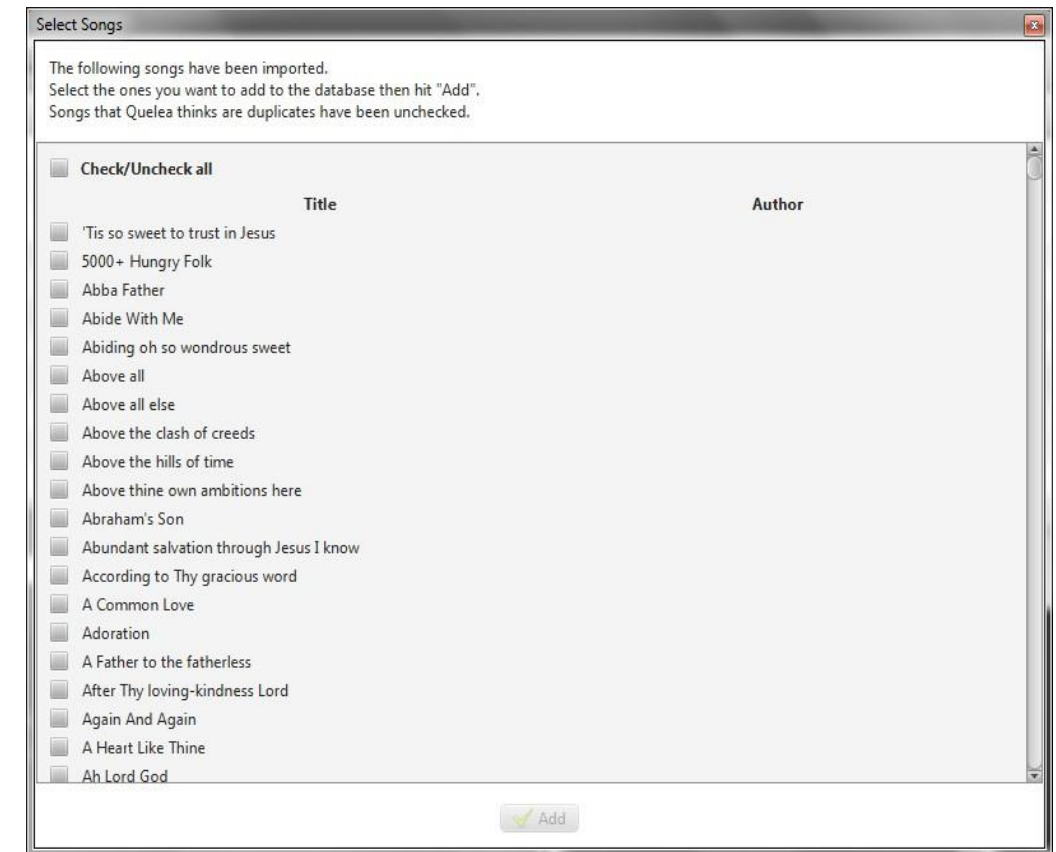

Después de un tiempo aparecerá un nuevo cuadro de diálogo, pidiéndole a elegir qué canciones para importar. Si desea importar todas, sólo seleccione " Check/Uncheck all" (Marcar/desmarcar todos)" y haga clic en "Add" ("Añadir")

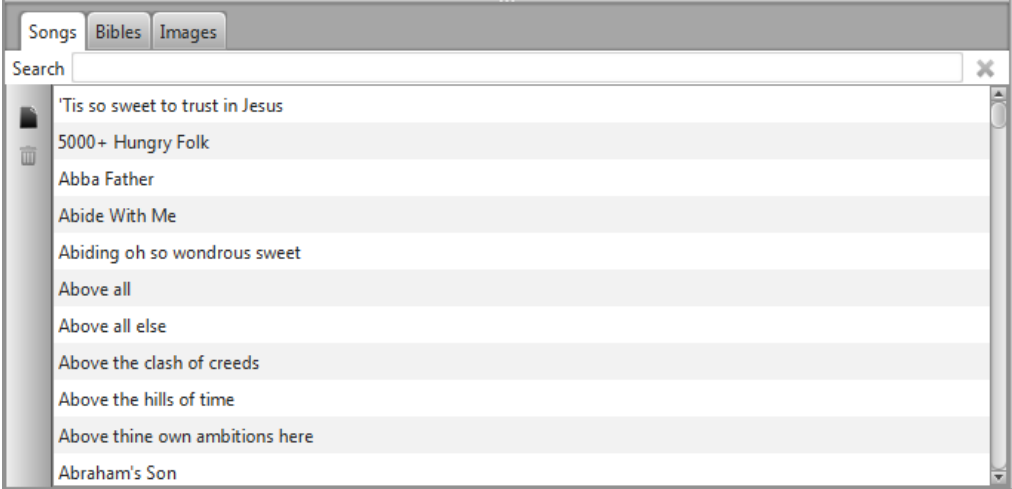

. Una vez Quelea ha terminado de importar las canciones que aparecerán en la base de datos y que ahora son capaces de añadir canciones a una lista (ver 1.4) Y mostrándolos en vivo (ver 1.6).

# <span id="page-12-0"></span>1.4. Agregar Canciones, textos bíblicos, videos etc. al guion (Adding items to Order of Service)

Versión 2016.0 2016-05-08 El guion es una forma de organizar varios elementos para una ocasión determinada, ej. Un servicio. Puedes agregar canciones, pasajes bíblicos, imágenes, presentaciones, temporizadores y vídeos (de un archivo de tu ordenador, de YouTube o de un DVD) y luego colocarlos en el orden en que te gustaría tenerlos.

#### <span id="page-13-0"></span>1.4.1. Añadir una canción (Adding a song)

Para añadir una canción a su guion (Schedule), comience encontrando la canción deseada en su base de datos. Puede buscar por título, frase o autor. También puede desplazarse por la base de datos canción por canción. Una vez que la haya encontrado, tiene tres formas de agregarlo a su orden de servicio: arrastrando la Canción y soltarla en la orden de servicio, presionando enter en el teclado o haciendo clic con el botón derecho del ratón Seleccionando "Añadir al guion"(."Add to Schedule ").

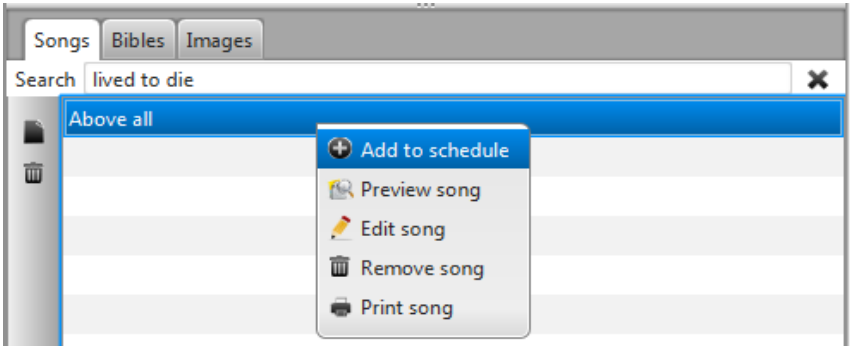

#### <span id="page-13-1"></span>1.4.2. Añadir un pasaje de la Biblia (Adding a Bible passage)

Para añadir un pasaje de la Biblia a su guion, empiece por seleccionar la pestaña de la Biblia. Allí, su biblia predeterminada (ver 3.5.1) será seleccionada, pero usted es libre de seleccionar la traducción que prefiera. (Si su traducción preferida no está en Quelea por defecto, lea sobre cómo puede agregar traducciones de la Biblia 3.5.1.Biblia seleccionada y añadir una Biblia.)

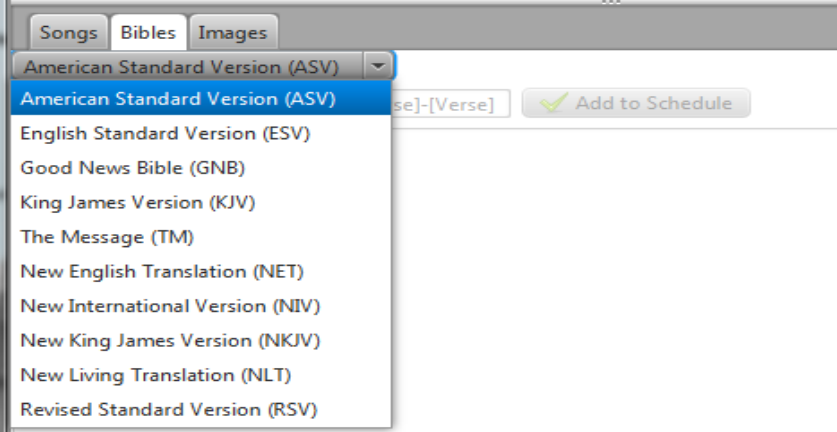

A continuación, seleccione el libro deseado desplazándose por ellos o escribiendo las primeras letras del libro...

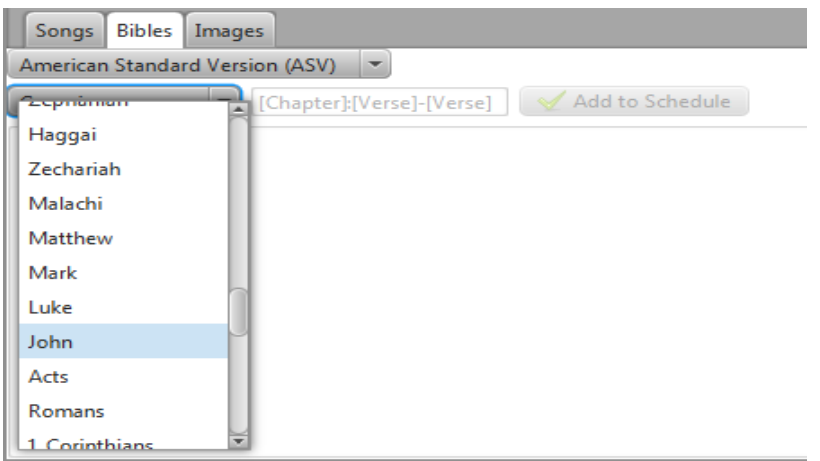

Versión 2016.0 Revisión <sup>3</sup> 2016-05-08 Page 15 Después de eso, usted escribe el capítulo y el verso deseados, separados con dos puntos (**:**). Si desea agregar varios versos, simplemente separe el primer y el último número de verso con un guion (**-**). No escribir un segundo número después del guion antes de añadir el pasaje a su agenda agregará automáticamente los versos restantes del capítulo al pasaje. Si desea agregar varios pasajes del libro a la vez, simplemente separe la ruta de paso completa con una coma (**,**) o un punto y coma (**;**), p. 3: 16-17, 3: 21.

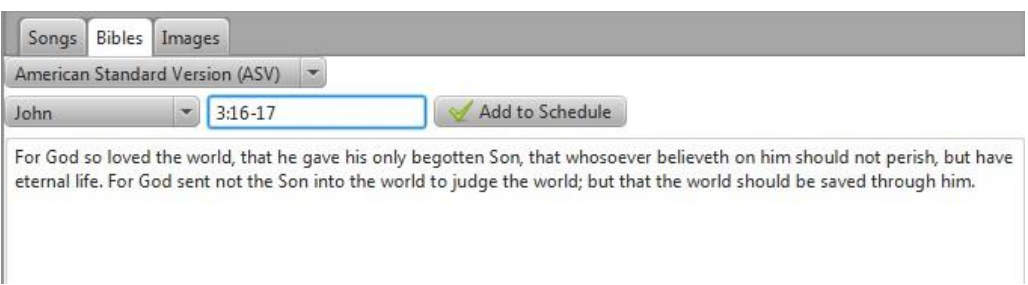

Una vez que haya encontrado los versos deseados, pulse Intro o haga clic en "Agregar a la programación". (Si después decide que desea cambiar la versión bíblica del pasaje, haga clic con el botón derecho del ratón y seleccione "Cambiar versión").

# <span id="page-14-0"></span>1.4.3. Añadir una imagen (Adding an image)

Para agregar una imagen al guion (schedule), haga doble clic en una de las imágenes que se encuentran en la pestaña Imágenes o arrástrela y suéltela en su programación. Si desea añadir sus propias imágenes, haga clic en el botón Más a su izquierda y busque la imagen deseada.

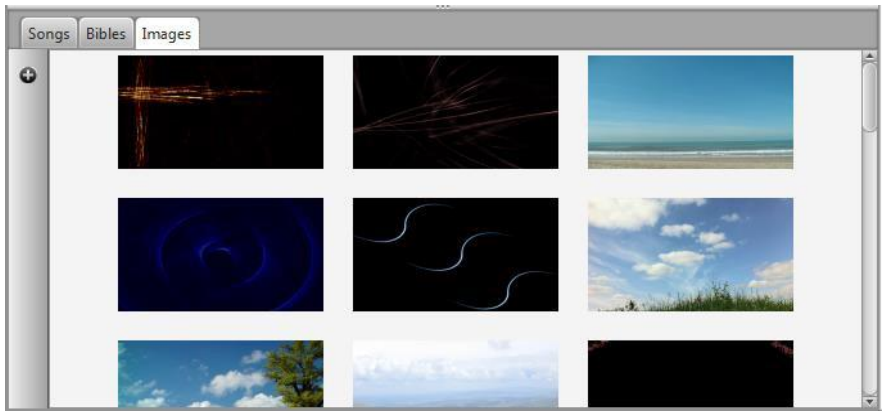

# <span id="page-14-1"></span>1.4.4. Añadir un video (Adding a video)

Si desea añadir un video a su guion, tiene tres opciones: 1) añadir un video almacenado en su ordenador local, 2) añadir un video de YouTube o 3) añadir un video de DVD. Todas las opciones se encuentran con botones en la parte superior de la pantalla. Si ha activado la pestaña Biblioteca de vídeo (véase 3.1.13), también puede agregar un video de esa pestaña de forma similar a cómo agrega imágenes (1.4.3). Simplemente navegue hasta la ubicación del archivo de vídeo / DVD o ingrese la URL de YouTube del video deseado.

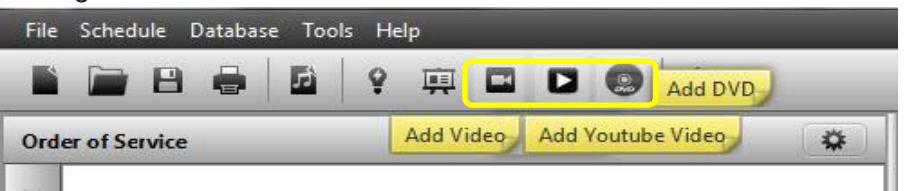

Una vez que haya ingresado una URL de YouTube, aparecerá una imagen de previsualización del vídeo después de un tiempo junto con el título del clip. Si no aparece nada, compruebe su conexión a Internet y asegúrese de que no ha escrito mal la dirección URL.

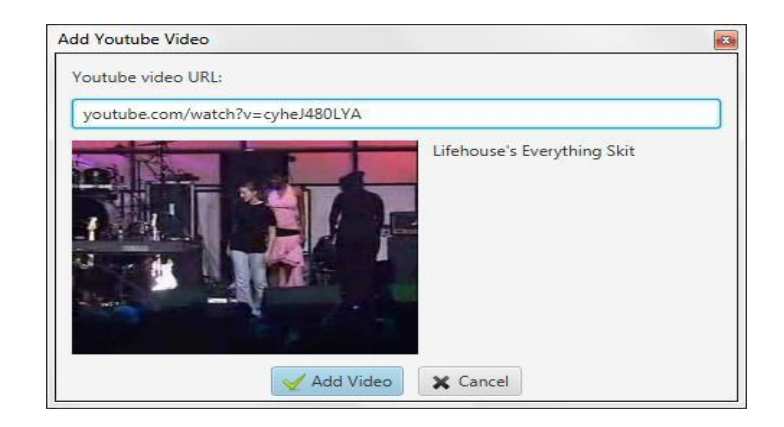

#### <span id="page-15-0"></span>1.4.5. Añadir una presentación (Adding a presentación)

Para agregar una presentación presione el pequeño botón en la parte superior de la pantalla que se parece a una pantalla de proyección y navegue hasta la presentación deseada almacenada en su computadora local. Para configurar Quelea para utilizar OpenOffice Impress para obtener más funciones, consulte 3.1.3.

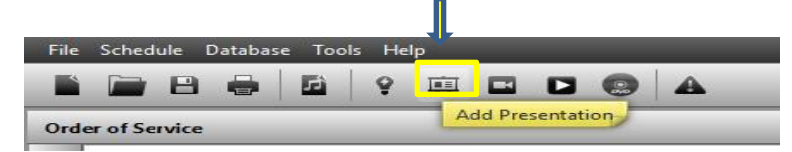

# <span id="page-15-1"></span>1.4.6. Organizar un guion (Organizing a schedule)

Puede utilizar los botones pequeños a la izquierda del programa para mover un elemento hacia arriba o hacia abajo (botones de flecha) en la programación o para eliminar uno (botón X).

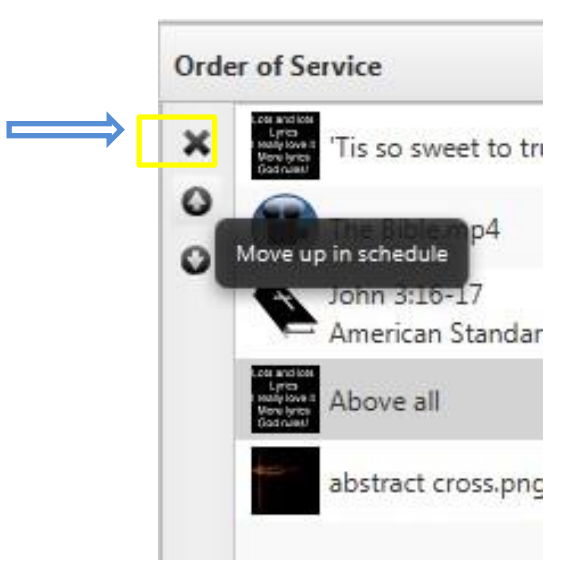

# <span id="page-15-2"></span>1.5. Temas (Themes)

Cómo configurar los temas se tratará en 2.1, pero puede ser bueno para usted saber que puede utilizar temas para configurar la fuente, colores, imagen o fondo de vídeo, alineaciones de texto u otras configuraciones no estándar. Encontrará los temas ubicados en la esquina superior derecha de la sección de la orden de servicio; Un botón colorido.

# <span id="page-15-3"></span>1.6 Mostrando algo en vivo. (Showing something live)

Ahora usted debe tener un guion (Schedule) listo para usar. Seleccione el elemento deseado en la orden de servicio y presione la barra de espacio en su teclado o haga clic en "Go Live" en la

Versión 2016.0 Revisión <sup>3</sup>

sección de vista previa. Allí navega a través de las diapositivas haciendo clic en las diferentes secciones de texto o utilizando las teclas de flecha arriba y abajo del teclado. También puede usar las teclas "Repág y Avpág", que a menudo se utilizan en los controles remotos de presentación. Sin embargo, tenga en cuenta que esto no funcionará si se selecciona el panel de base de datos.

# <span id="page-16-0"></span>1.7. Listo para empezar (Ready to go)

Esta fue una breve introducción para empezar con Quelea. Ya sabes las características básicas que necesitas saber para poder usarla, pero si deseas ampliar tus conocimientos sobre cómo se puede utilizar Quelea y cómo puedes ajustar los ajustes a tus necesidades, encontrarás más en la seccion"2. Funciones adicionales "," 3. Configuración de Quelea para sus necesidades "y" 4. Atajos y otras cosas que es bueno saber".

# <span id="page-16-1"></span>2. Características adicionales (Additional features)

Quelea tiene muchas características que pueden ser útiles para muchos usuarios. Algunas de estas características son exclusivas de Quelea, otras se encuentran en software similar también - y los desarrolladores están constantemente añadiendo nuevas características basadas en las solicitudes de los usuarios. Si descubre una característica que falta o tiene una sugerencia sobre cómo mejorar Quelea, consulte las preguntas más frecuentes (6.) para saber si es una característica planificada y / o ponerse en contacto con los desarrolladores [\(https://groups.google.com/forum/#!forum/quelea-discuss\)](https://groups.google.com/forum/%23!forum/quelea-discuss).

# <span id="page-16-2"></span>2.1. Temas (Themes)

En Quelea puede asignar un determinado diseño a una programación completa o/a esquemas individuales para cada elemento. De forma predeterminada, el diseño será: fondo negro y texto blanco alineado al centro de la pantalla para canciones ya la izquierda para pasajes bíblicos. Por diferentes razones, es posible que desee cambiar esto. Para que sea más visualmente agradable o por razones de legibilidad. Si tiene problemas para encontrar un diseño que funcione para cualquier persona (por ejemplo, algunas iglesias han descubierto que las personas disléxicas a veces pueden ser ayudadas por diferentes colores que otros podrían preferir), es posible que desee echar un vistazo a la función de música móvil, donde cada El lector puede asignar sus propios colores (2.5)

# <span id="page-16-3"></span>2.1.1. Tema global (Set a global theme)

Un Tema global se aplica a todos los elementos basados en texto de su programa, aparte de los temporizadores y las presentaciones

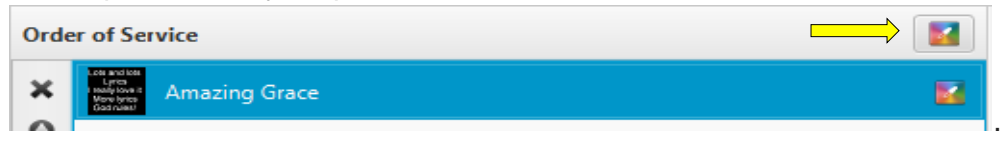

Comience haciendo clic en el botón colorido en la esquina superior derecha de la sección de la orden de servicio. Verá lo siguiente.

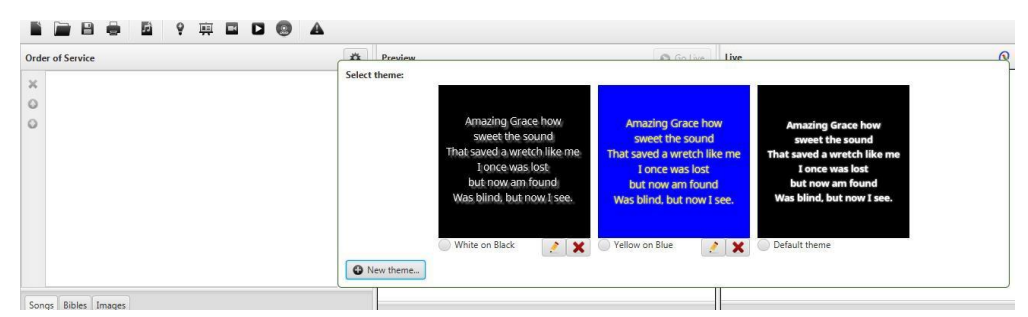

Encontrará dos temas de ejemplo junto con el tema predeterminado o por omisión. Puede editar (botón de lápiz) o borrar (botón rojo x) los dos temas de ejemplo si lo desea, pero el tema por omisión es no editable para que siempre tenga una buena opción estándar para volver a ella. Para seleccionar un tema, simplemente haga clic en uno de ellos y todos los elementos (canciones o pasajes de la Biblia) de su agenda usarán ese diseño. Si desea añadir su propio tema, haga clic en el botón Nuevo tema en la esquina izquierda. Dado que la creación de un tema siempre se hace de la misma manera, independientemente de si es un tema global o un tema individual, lo estudiaremos más adelante después de encontrar dónde configurar un tema individual (2.1.3 Configurar un tema)

#### <span id="page-17-0"></span>2.1.2. Tema individual (Set an individual theme)

Para configurar un Fondo individual, puede hacer clic en el botón colorido que aparece a la derecha del elemento.

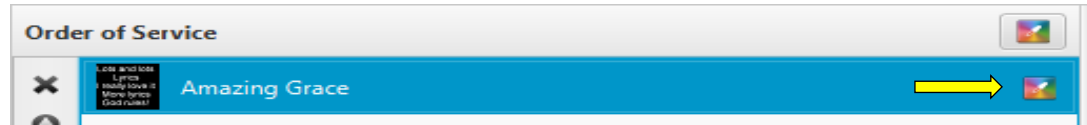

También puede acceder a él al editar el elemento haciendo clic con el botón derecho en él y seleccionando "Editar canción" y luego seleccionando la pestaña "Tema". El segundo método se puede hacer con un elemento en la programación (ambos con canciones o pasajes de la Biblia) o con una canción en la base de datos de canciones. Una cosa a notar aquí es que el tema individual reemplazará el tema predeterminado, pero cualquier otro tema global (agregado por usted o por defecto) anulará los ajustes individuales que haya hecho. (Esto está siendo discutido en este momento y probablemente será una característica opcional en el futuro.)

# <span id="page-17-1"></span>2.1.3. Configurar un tema (Setting up a theme)

La única diferencia entre la creación de un tema global y un tema individual es la primera línea "Nombre del tema" que se necesita para poder guardar un tema global, aparte de eso, las instrucciones son las mismas. Como verá, puede cambiar la apariencia de la fuente, el fondo y la posición del texto.

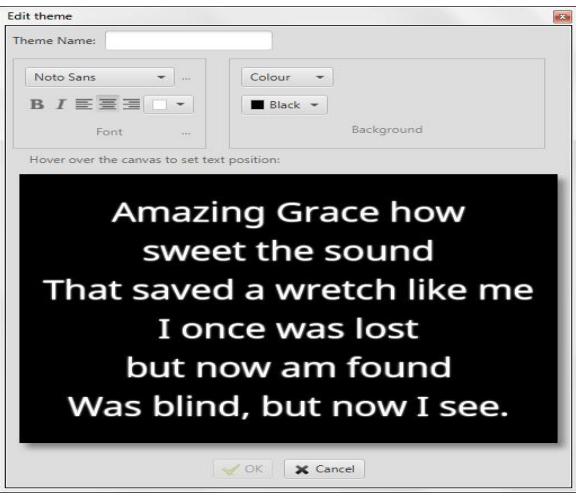

#### *2.1.3.1. Apariencia de la fuente (Font appearance)*

Por defecto, sólo habrá seis fuentes disponibles para usted y "Noto Sans" será la fuente sugerida para usar.

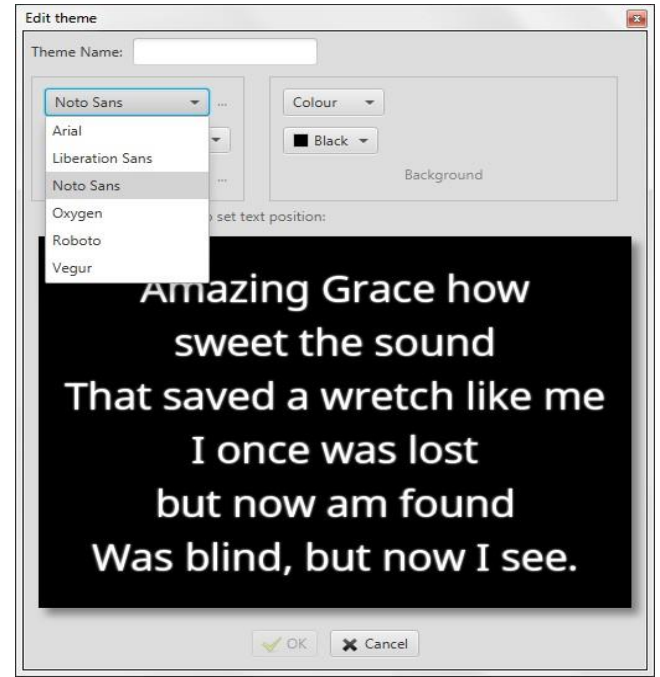

Si desea añadir más fuentes para elegir, haga clic en los puntos suspensivos (**...**) junto al menú desplegable

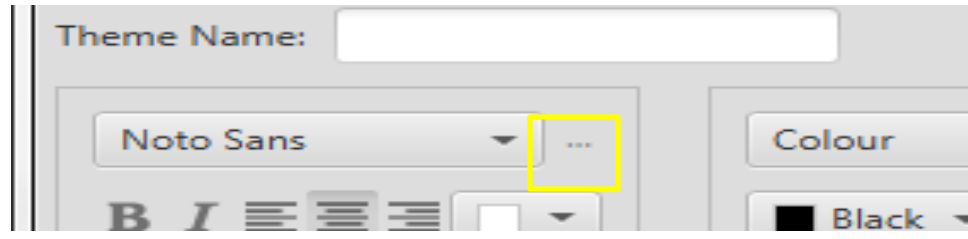

Esto abrirá una nueva ventana donde puedes arrastrar y soltar cualquier fuente que quieras agregar de la izquierda a la derecha y cualquier fuente que quieras quitar de la derecha a la izquierda.

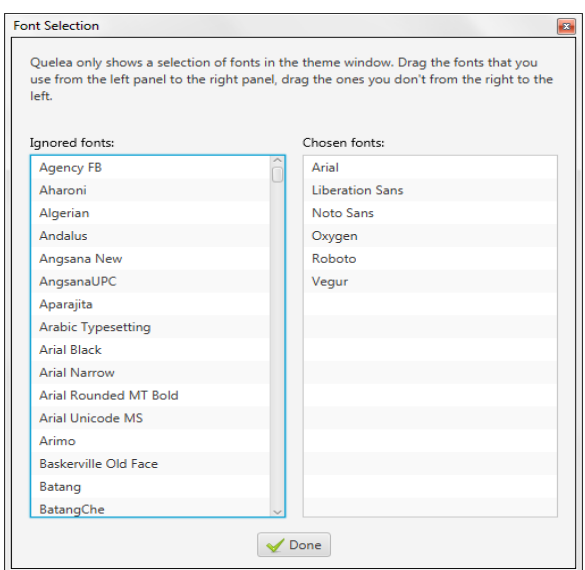

Versión 2016.0 Revisión <sup>3</sup> 2016-05-08 Page 20 Una vez que haya seleccionado la fuente preferida, puede seleccionar la apariencia de la fuente: si desea que el texto esté en negrita, cursiva, alineación a la izquierda, central o derecha y el color de la fuente.

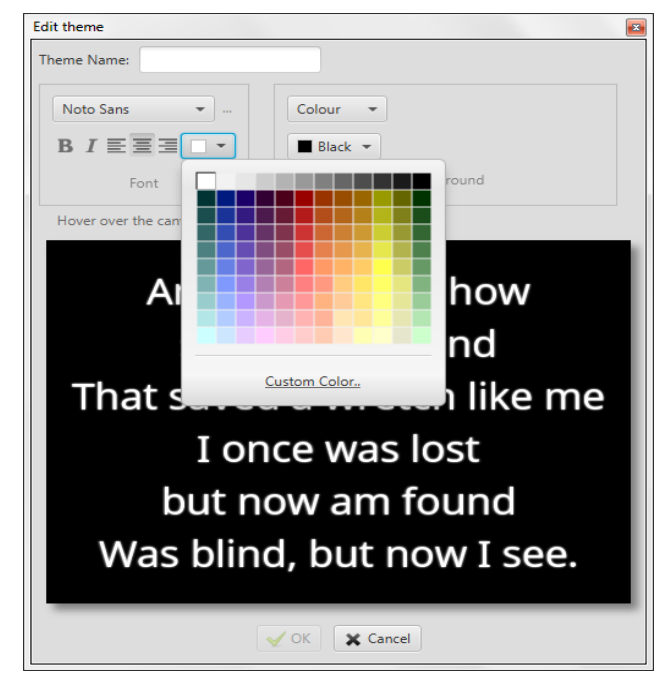

#### *2.1.3.2. Más opciones de fuentes.-.Apariencia de traducción y configuración de sombra (More font options – Translation appearance and Shadow settings)*

Al pulsar el botón de puntos suspensivos (...) junto a "Fuente" encontrará la configuración de las letras traducidas (consulte 2.4). Se configura de forma similar a la configuración de fuente anterior (2.1.3.1

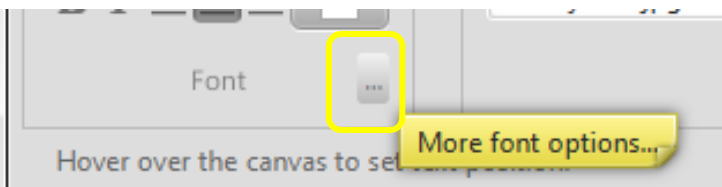

También puede configurar si desea o no utilizar sombras y la apariencia de las mismas. Puede activar o desactivar la sombra, establecer el color de la sombra, el desplazamiento de la sombra, el radio de la sombra y la extensión de la sombra. Todos los cambios en las configuraciones de sombra se previsualizarán en el lienzo, por lo que inmediatamente podrá ver el resultado.

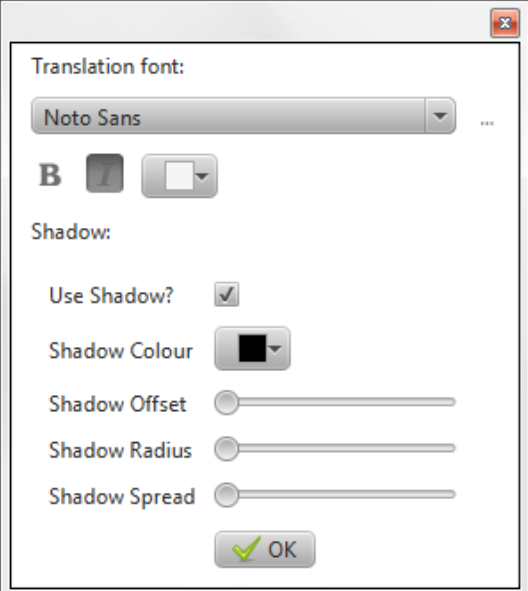

*2.1.3.3. Fondo (Background)*

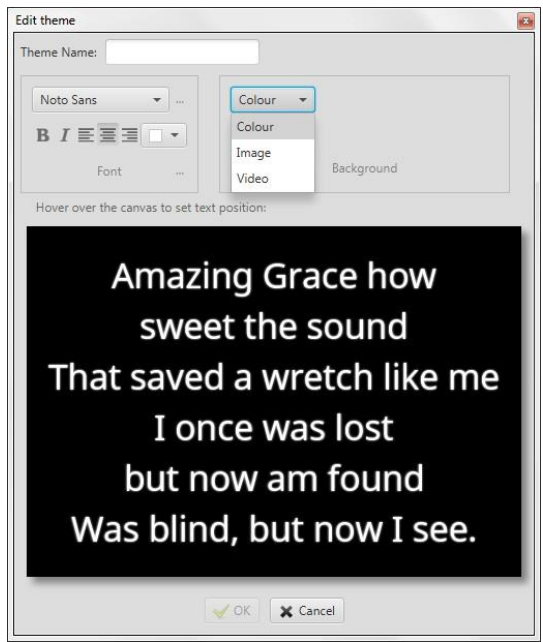

En Quelea, puede configurar el Tema para que sea un fondo de color, un fondo de imagen o un fondo de vídeo.

#### 2.1.3.3.1. Color de fondo (Colour background)

Si elige un color, se recomienda elegir un color que contraste bien con el color de la fuente. Sin embargo, si escoge dos colores similares, aparecerá una advertencia que le dirá que puede ser difícil de leer.

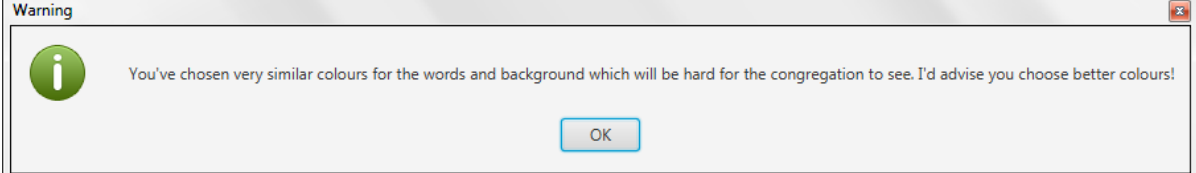

#### 2.1.3.3.2. Imagen de Fondo (Image background)

Si elige una imagen, deberá buscar la imagen deseada haciendo clic en el botón situado junto al cuadro en blanco. De forma predeterminada, el explorador de archivos abre la carpeta de imágenes Quelea. Si desea añadir su propia imagen, busque la carpeta en la que está almacenada, aunque le aconsejamos que primero lea las directrices de la imagen almacenadas en la carpeta "img" de la carpeta principal de Quelea (IMAGE GUIDELINES.txt).

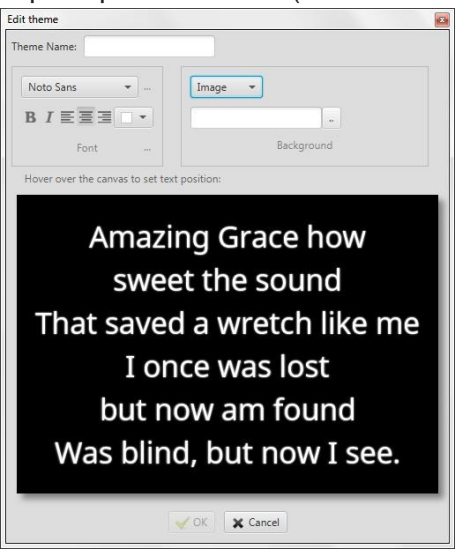

#### 2.1.3.3.3. Video de Fondo (Video background)

Si desea utilizar fondos de vídeo, necesitará VLC media player instalado en su computadora. (Para obtener instrucciones sobre cómo instalarlo, visite http://www.videolan.org/vlc/) De forma similar a la utilización de una imagen como fondo, deberá buscar el video deseado y el explorador de archivos abrirá la carpeta de vídeo Quelea primero. (Tenga en cuenta que también puede utilizar vídeo en directo como fondo. Pero requiere una configuración avanzada del usuario; Véase 3.7.1.1. Uso de VLCARG para configurar el fondo de video en vivo)

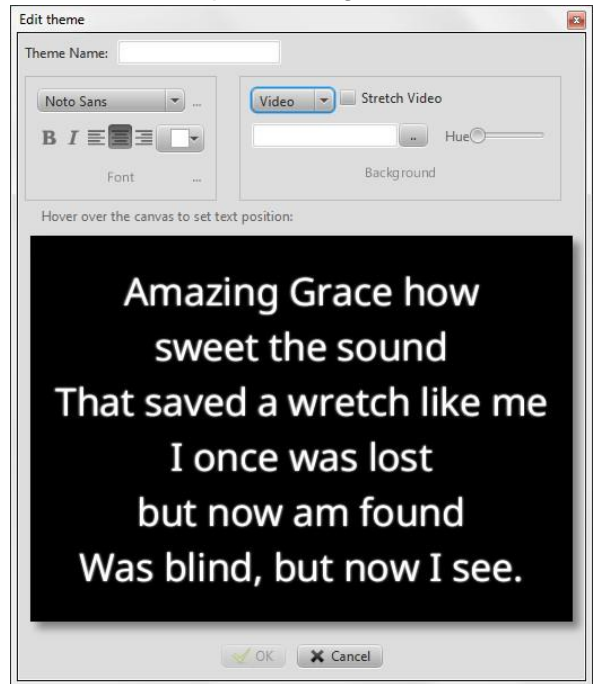

Si lo desea, Quelea puede ensanchar el video para ajustarlo a la pantalla. (Si necesita más ajustes de vídeo, busque en los ajustes avanzados disponibles a través de VLCARG mencionado anteriormente.) También puede ajustar el matiz, si desea que los colores diferentes de su vídeo de fondo. Por supuesto, esta opción es la mejor para usar sólo con videos abstractos.

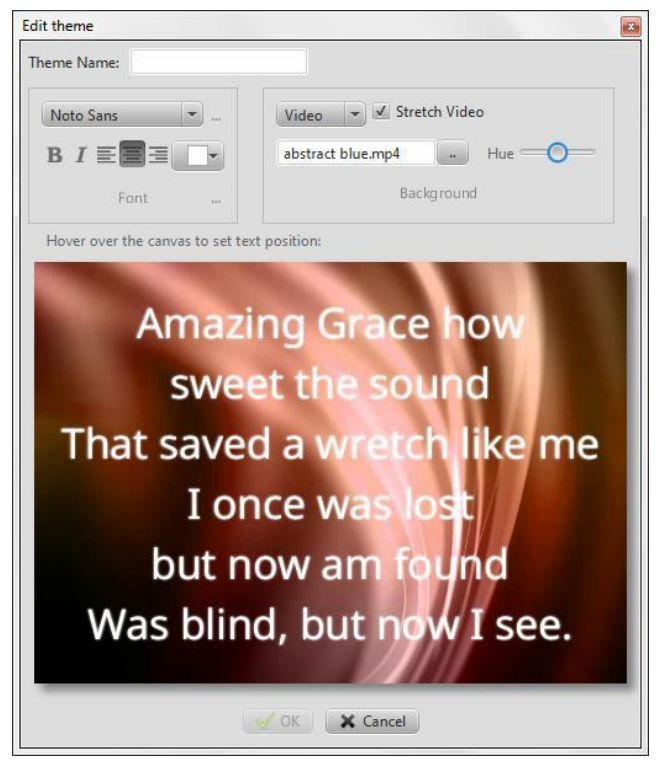

Versión 2016.0 Revisión <sup>3</sup>

2016-05-08 Page 23

#### *2.1.3.4. Posición del Texto en pantalla (Text position)*

Si coloca el cursor sobre el lienzo, en el que se muestra el texto de muestra, aparecerán nueve cuadros. Al seleccionar uno de ellos, puede establecer la posición de texto más adecuada para su entorno de proyección

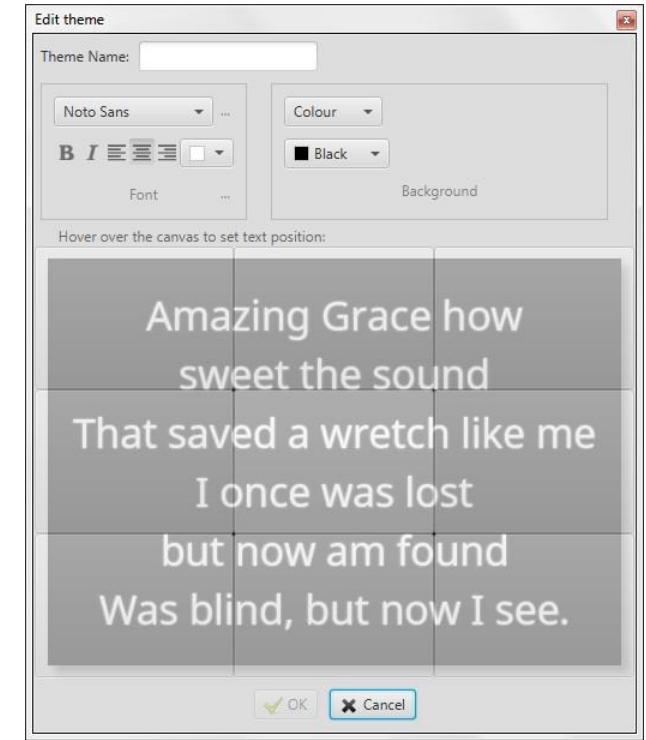

# <span id="page-22-0"></span>2.2. Logo

La primera vez que haga clic en el botón del logotipo, verá cómo agregar su propio logotipo para mostrarlo en Quelea. Si ya ha seguido las instrucciones una vez, la próxima vez que haga clic en ella, en su lugar tendrá acceso al logotipo que ha asignado. Sin embargo, una sugerencia siempre está disponible si coloca el ratón sobre el botón o, F5 si desea un recordatorio sobre cómo cambiar el logotipo. Configurar o cambiar el logotipo es simple: todo lo que necesitas hacer es hacer clic con el botón derecho en el botón del logotipo y podrás navegar hasta la imagen deseada. Esta imagen se puede utilizar más adelante como una alternativa a fundirse adentro, algo que desapareciendo a la imagen de fondo / color / vídeo o a una pantalla en blanco.

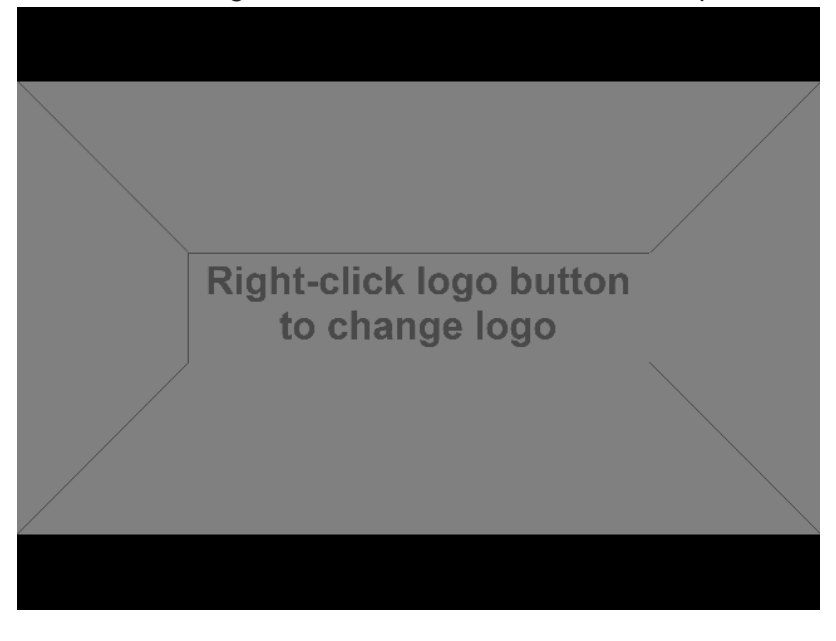

# <span id="page-23-0"></span>2.3. Revisión ortográfica (Spelling check)

Si escribe una palabra incorrectamente, Quelea la encontrará automáticamente, siempre que haya seleccionado el idioma adecuado para la canción. Si se encuentra un error ortográfico, aparecerá un triángulo amarillo en la esquina superior derecha, diciéndole que hay al menos un error en las letras. Al hacer clic en el botón "A" que se parece a un libro, o al pulsar F7 en el teclado, puede acceder al corrector ortográfico. .<br>Seda

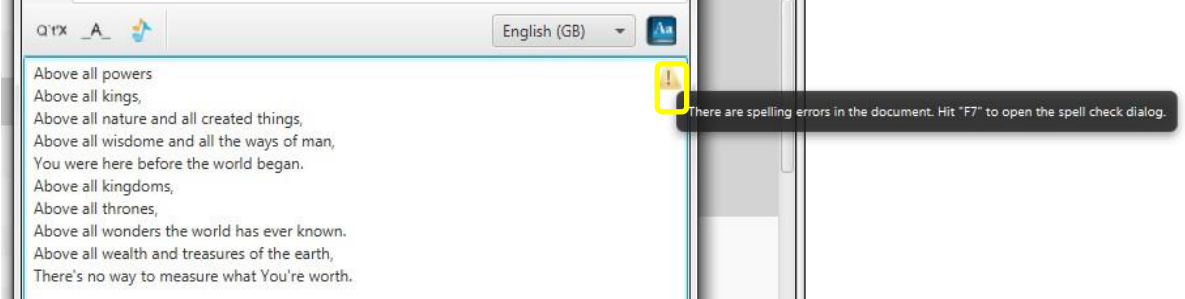

Aquí puede cambiar la palabra mal escrita a una de las sugerencias seleccionando la sugerencia deseada y luego haciendo clic en "Correcto", haga que el corrector ortográfico ignore la palabra para esta canción haciendo clic en "Ignorar", agregue la palabra al diccionario haciendo clic en "Agregar "O corregirlo manualmente haciendo clic en" Cancelar". Una vez que haya hecho clic en Ignorar, Añadir o Corregir, el corrector ortográfico encontrará automáticamente cualquier otro error ortográfico para usted.

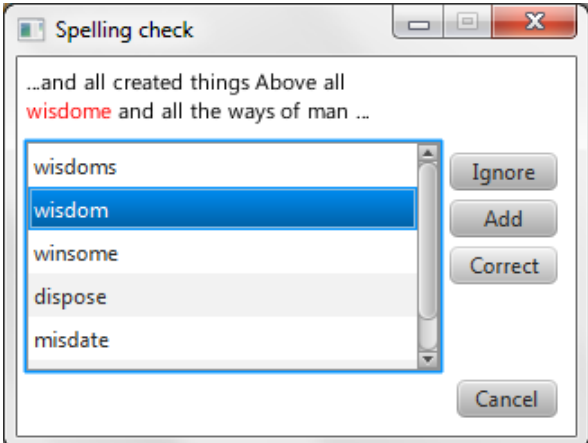

# <span id="page-23-1"></span>2.4. Traducciones (Translations)

Desde Quelea 2014 Exodus, es posible utilizar traducciones de canciones. Usted puede almacenar muchas traducciones a una canción pero por el momento sólo mostrará una en ese momento.

# <span id="page-24-0"></span>2.4.1. Añadir una Traducción (Add a translation)

Para añadir una traducción, debe editar una canción (haciendo clic con el botón derecho del ratón en una canción y seleccionando "Editar canción"). Una de las pestañas de esa ventana se llama "Traducciones".

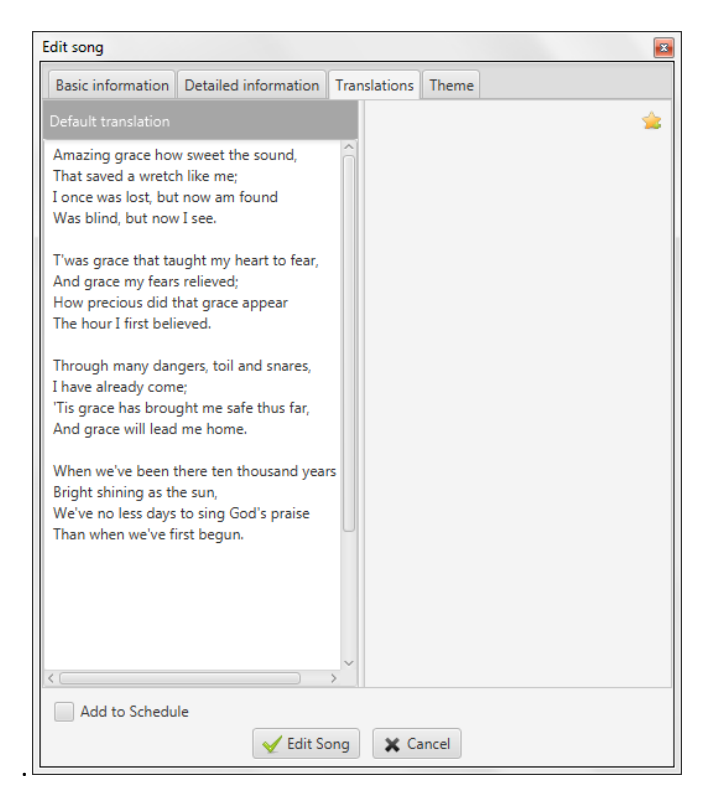

En el lado izquierdo se ve la traducción por defecto: las letras agregadas en la pestaña Información básica. En el lado derecho se ve el espacio donde se añadirán las traducciones. Para agregar una traducción a una canción, presione el botón de estrella en la esquina superior derecha

Primero, se le pedirá que ingrese el nombre del idioma que desea agregar. Si está escrito correctamente y se comprueba la configuración "Intento de auto-traducción de canciones" (véase 3.1.14), se agregará una traducción automática a la canción que podrá editar más tarde. (No hay garantías de que la traducción automática sea totalmente precisa, por lo que se aconseja comprobar siempre la traducción antes de usarla en vivo).

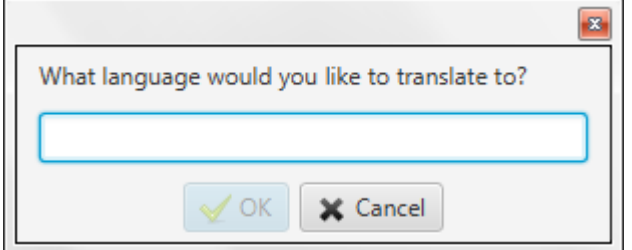

En este ejemplo, la canción se traduce automáticamente al español. Como verán los hispanohablantes, esto tendría que ser editado. Para editar, simplemente seleccione el texto y escriba.

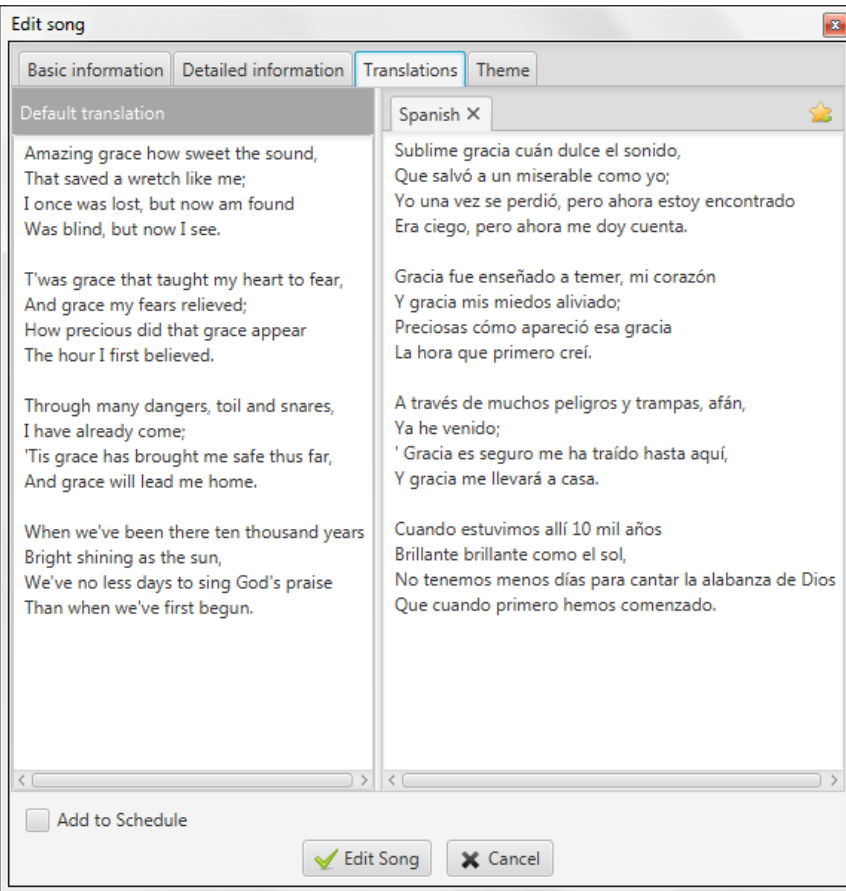

Cualquier traducción añadida adicional se agregará como nuevas pestañas junto a la primera.

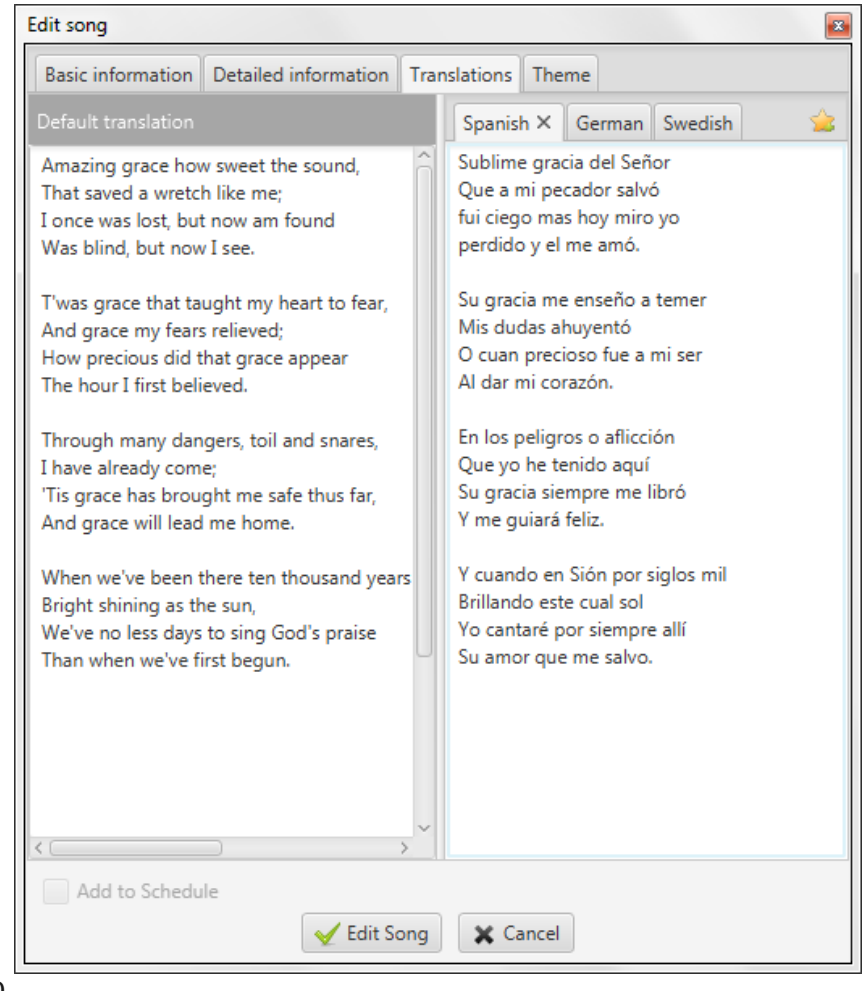

#### <span id="page-26-0"></span>2.4.2. Mostrar una traducción (Show a translation)

Para mostrar una traducción, debe agregar una canción con al menos una traducción a la programación y, a continuación, hacer clic con el botón derecho del ratón y seleccionar "Seleccionar traducciones".

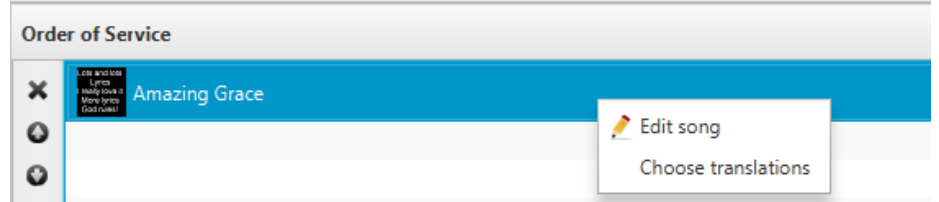

Las traducciones agregadas adicionales se añadirán como nuevas pestañas junto a la primera. A continuación, se le pedirá un diálogo que le permite seleccionar la traducción que desea mostrar. Sólo es posible mostrar una traducción (aparte de la traducción por defecto) en ese momento.

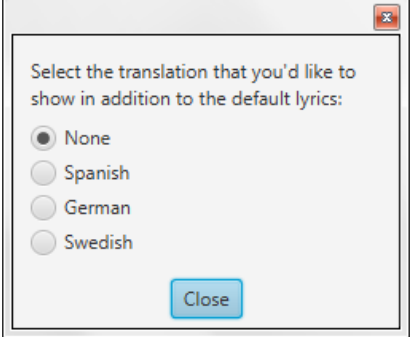

En el programa, puede ver que una traducción a la canción ha sido seleccionada por el texto entre paréntesis.

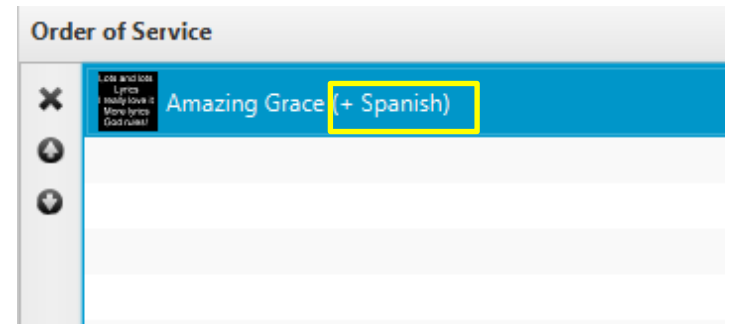

Cuando muestre la canción en vivo (1.6), cada otra línea será la versión traducida. De forma predeterminada, la traducción será más pequeña y cursiva, pero la apariencia de la fuente puede cambiarse dentro de la configuración del tema (2.1.3.2).

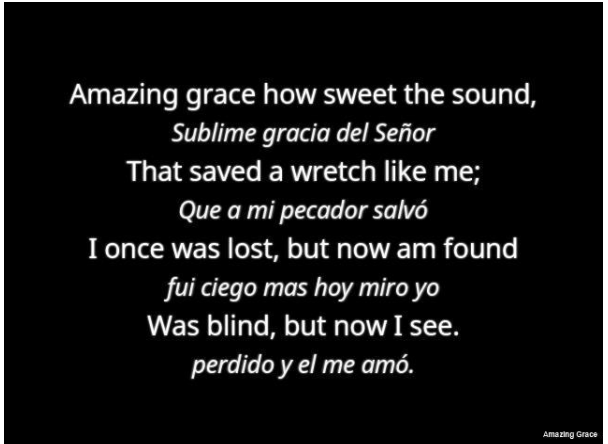

# <span id="page-27-0"></span>2.5. Mobile Lyrics

Mobile Lyrics es una de esas características que hacen Quelea bastante único. Que le permite ver lo que se muestra en vivo a través de cualquier navegador web, siempre y cuando esté conectado a la misma red que Quelea. Esto se puede utilizar como complemento a un proyector o en lugar de uno. Mobile Lyrics también permite a cada unidad configurar diseños individuales, facilitando a cada lector el uso de su configuración de color preferida. Además, tenga en cuenta que hay una aplicación de Android llamada Quelea Mobile Lyrics en Google Play Store con algunas funciones adicionales a la versión del navegador.

# <span id="page-27-1"></span>2.5.1. Activando Mobile Lyrics (Activating Mobile Lyrics)

En Opciones, en la pestaña Configuración del servidor, encontrará la opción para activar el servidor de canciones móviles. Tenga en cuenta que tendrá que estar conectado a una red para que esta función funcione.

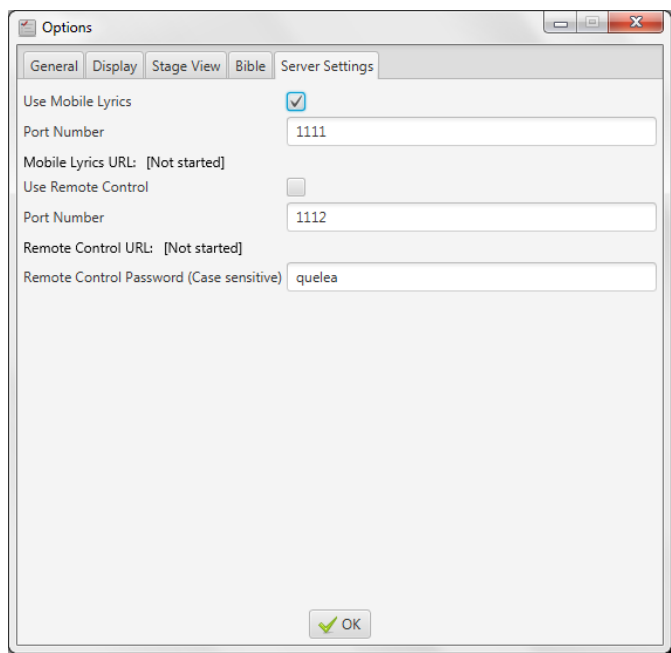

Después de haber activado el servidor, deberá reiniciar Quelea para que los cambios surtan efecto.

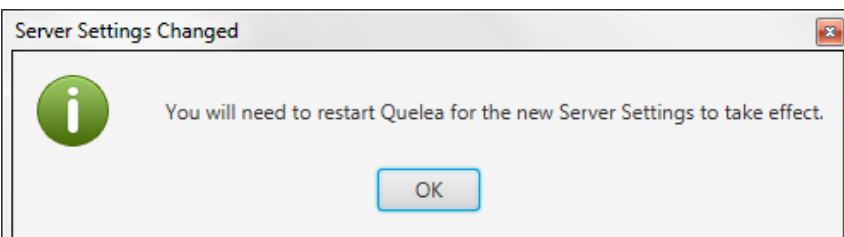

Una vez que haya reiniciado Quelea, aparecerá una URL en el servidor Quelea. La URL consiste en la dirección específica que tiene su computadora en la red (normalmente distribuida automáticamente por un enrutador) y un número de puerto que especifica a qué se debe conectar el navegador web cuando se contacta

Su computadora - en otras palabras: el servidor Quelea Mobile Lyrics. Este número de puerto se puede cambiar sí. Algo más que Quelea ya utilizaría el puerto sugerido, pero para la mayoría de los casos es mejor utilizar el valor predefinido.

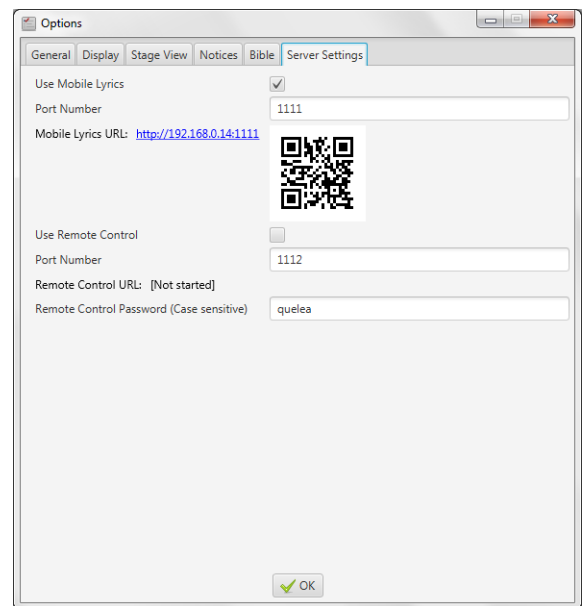

Simplemente visite la URL generada por Quelea desde cualquier dispositivo con capacidades de navegación web, siempre y cuando esté conectado a la misma red. Esto significa que cualquier smartphone, tableta, computadora portátil u otros dispositivos portátiles conectados a la misma red pueden acceder a las letras que tenga en la sección en vivo de Quelea. Si tienes un dispositivo Android, también puedes descargar la aplicación Quelea Mobile Lyrics y usarla para ver la salida. Si su dispositivo tiene un escáner QR, simplemente puede escanear el código QR generado. Este código se puede guardar como una imagen, E.G. Para que usted imprima o exhiba con Quelea

<span id="page-28-0"></span>2.5.2. Usando Mobile Lyrics (Using Mobile Lyrics) Cuando visite la página web, esto es lo que verá:

# **Amazing grace how sweet** the sound, That saved a wretch like me; I once was lost, but now am found Was blind, but now I see.

La letra se ajustará a cualquier pantalla y seguirá siendo lo más grande posible. En la esquina superior derecha verá una rueda dentada, donde el usuario puede configurar sus preferencias personales en colores. Simplemente haga clic en el código de color que ve, y una herramienta se desplegará para ayudarle a encontrar el color deseado.

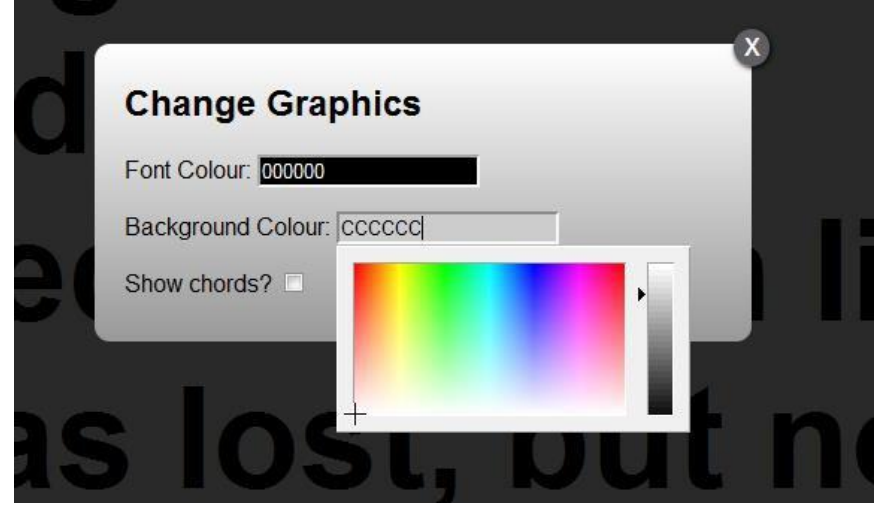

También es posible mostrar los acordes añadidos a una canción (1.3.1) que permite utilizar Mobile Lyrics como pantalla de escenario

# <span id="page-29-0"></span>.2.6. Móvil remoto (Mobile Remote)

Mobile Remote te permite, a través de un navegador web, controlar Quelea en cualquier dispositivo conectado a la misma red que Quelea. Esto significa que Quelea podría ser operado p. Desde la etapa, incluso si la computadora con Quelea se encuentra en otra parte. Esto se logra a través de un navegador web o aplicación para Android [Quelea Mobile Remote](https://play.google.com/store/apps/details?id=org.quelea.mobileremote) disponible en Google Play Store.

#### <span id="page-29-1"></span>2.6.1. Activando Móvil (remoto Activating Mobile Remote)

En Opciones, en la pestaña Configuración del servidor, encontrará la opción para activar el servidor remoto móvil. Tenga en cuenta que tendrá que estar conectado a una red para que esta función funcione. También debe elegir una contraseña. Tenga en cuenta que es sensible a mayúsculas y minúsculas, lo que significa que "Quelea" no es lo mismo que "quelea".

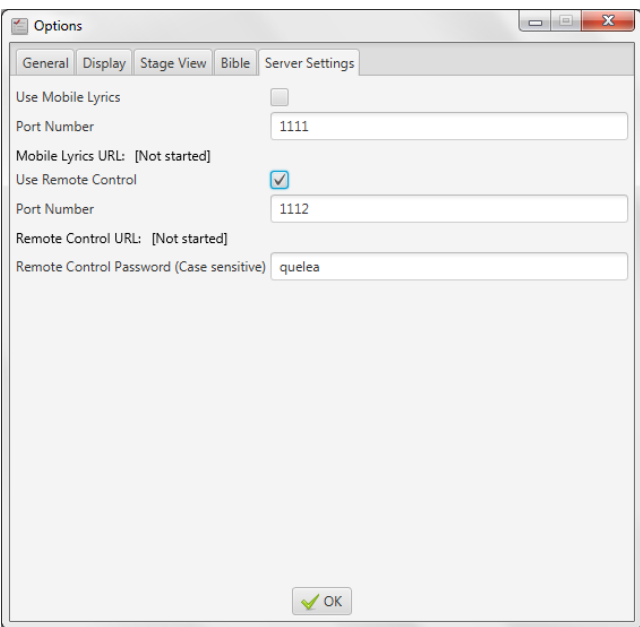

Después de haber activado el servidor, deberá reiniciar Quelea para que los cambios surtan efecto.

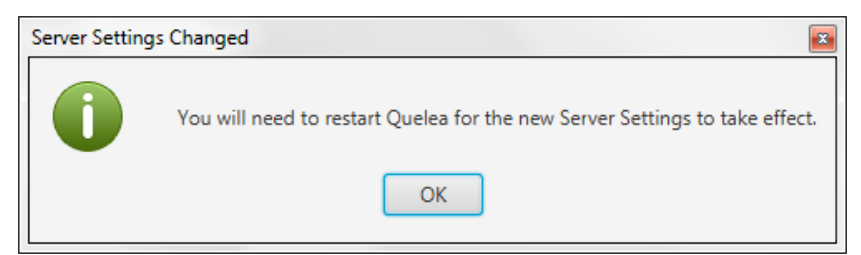

Una vez que haya reiniciado Quelea, aparecerá una URL para el servidor Quelea. La URL está formada por la dirección específica que su computadora tiene en la red (normalmente distribuida automáticamente por un enrutador) y un número de puerto que especifica a qué se debe conectar el navegador web cuando se comunica con su computadora. Este número de puerto puede cambiarse si algo más que Quelea ya usara el puerto sugerido, pero para la mayoría de los casos es mejor usar el valor predefinido.

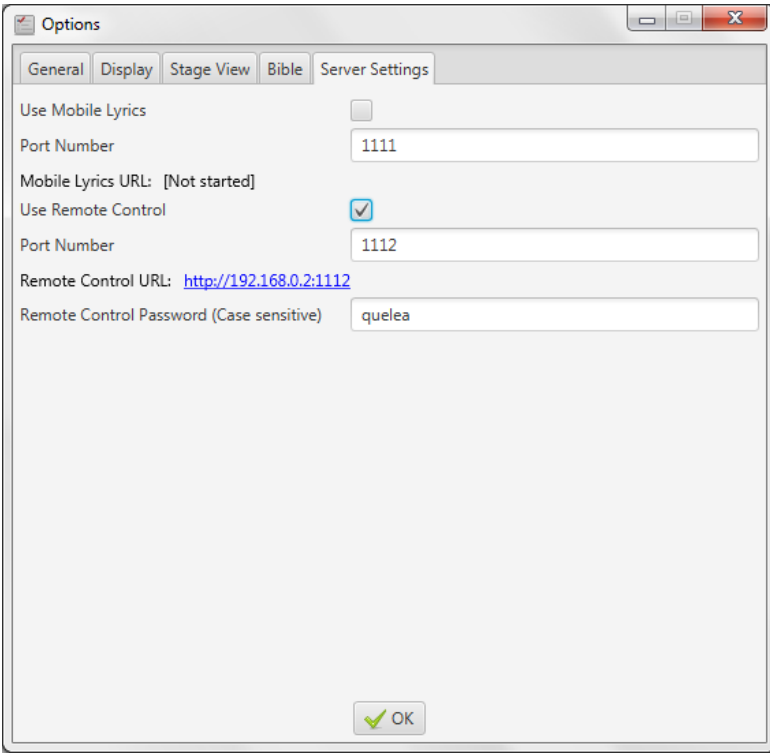

Ahora la función de control remoto está activada y todo lo que necesitas hacer es visitar la URL generada por Quelea desde cualquier unidad con capacidades de navegación web (siempre y cuando esté conectada a la misma red) para poder usarla. Esto significa que puede utilizar cualquier teléfono inteligente, tableta, portátil u otros dispositivos portátiles que estén conectados a la misma red que un control remoto. Si tiene un dispositivo Android, también puede descargar las aplicaciones Quelea Mobile Remote o Quelea Stage Mode para controlar el software.

# <span id="page-30-0"></span>2.6.2. Usando móvil remoto. (Using Mobile Remote)

Cuando visite la página web, verá botones de desvanecimiento en un logotipo, negro y fondo de tema, botones para cambiar diapositivas y elementos, información sobre el elemento actual, las letras y un botón de cierre de sesión.

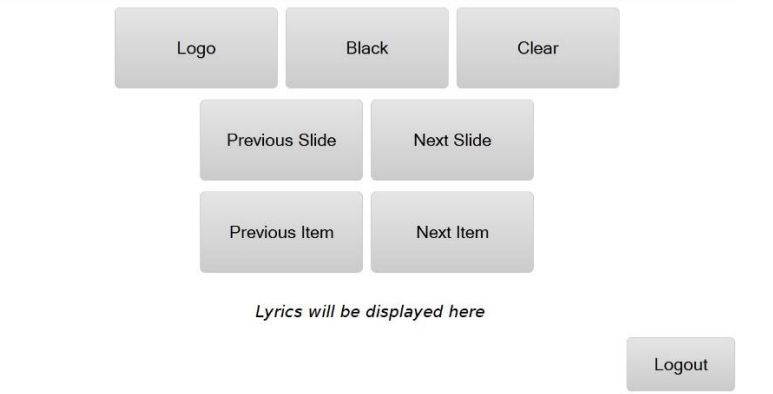

Cuando muestre una canción en vivo, las letras también aparecerán en la página web Mobile Remote. Allí se puede utilizar de manera similar a cómo sería en la sección de vivo de Quelea; Puede hacer clic en las secciones de letras para cambiar las diapositivas. No puede utilizar las teclas de flecha del teclado, sino que puede utilizar los botones dedicados de la página web para cambiar las diapositivas.

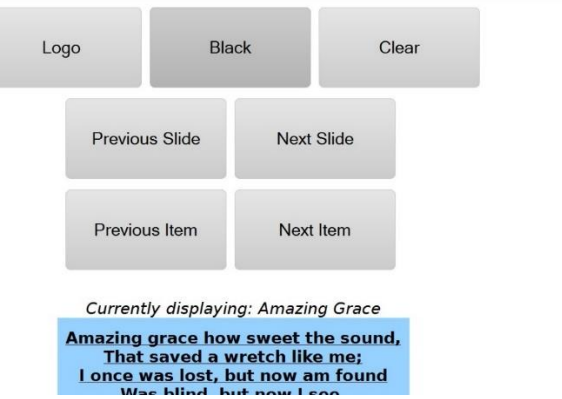

#### **2.7. Notas (Notices)**

Notas es una función para mostrar rápidamente mensajes sobre otros elementos. Encuentra dónde agregar nuevos haciendo clic en el botón de alerta triangular.

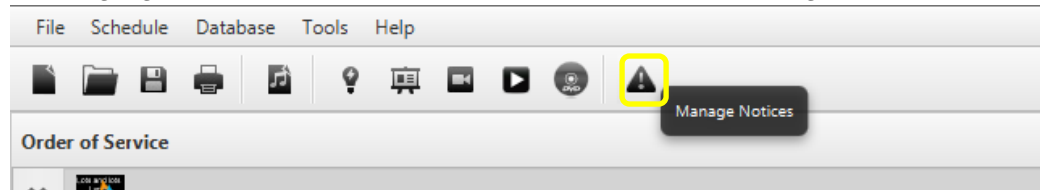

La ventana notas es bastante básica: **Nueva Nota**, para agregar una nueva; **Editar Nota**, para editar una que ya se está mostrando; y **Eliminar Nota**, para eliminar una notificación que se muestra.

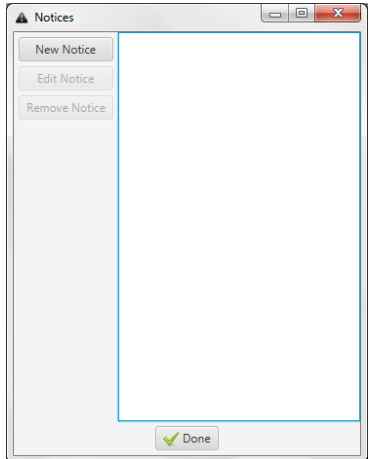

Cuando quiera agregar una nota, esto es lo que verá. Primero debe escribir la nota (el mensaje que desea mostrar). En segundo lugar usted necesita decidir si usted debe exhibirla una cierta cantidad de veces o si debe permanecer activo hasta que usted lo elimina ("¿infinito?"). Por último, puede configurar la fuente y el color de la notificación. (Para más información sobre los avisos, véase 3.4.)

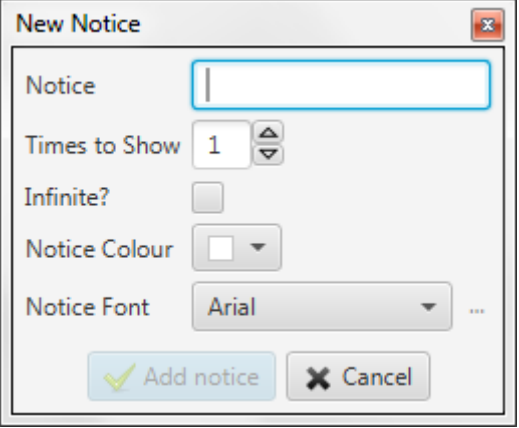

Una vez que haga clic en "Agregar aviso", aparecerá una barra roja en la parte inferior de su proyección (con independencia del elemento que se muestre) con el desplazamiento de la nota de derecha a izquierda (en este ejemplo, la URL de las canciones de Mobile).

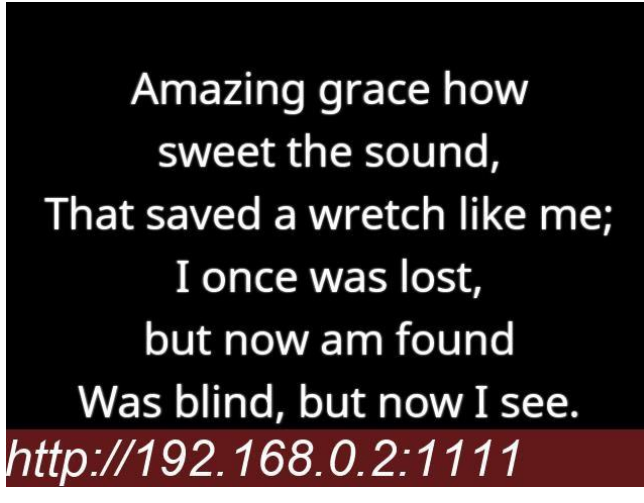

# <span id="page-32-0"></span>2.8. Vista de escenario (Stage View)

Si su ordenador es compatible con varias pantallas y tiene la posibilidad de tener un monitor en el escenario, la característica de vista de escenario puede permitirle mostrar información adicional a esa pantalla, aparte de lo que actualmente se muestra en la proyección principal. Actualmente hay dos funciones disponibles de forma predeterminada para la vista de escenario: reloj y acordes. La idea principal detrás de la vista escénica es que se puede utilizar para los líderes de la adoración, por lo tanto, la característica de acorde. Con esta idea en mente, la vista escénica está destinada a ser menos "desordenada" y por lo tanto las presentaciones, avisos y videos no serán visibles en la vista escénica. Para poder controlar Quelea desde una vista de escenario y para algunas funciones adicionales, consulta **[Quelea Stage Mode](https://play.google.com/store/apps/details?id=org.quelea.stagemode)** aplicación para Android en Google Play Store.

# <span id="page-33-0"></span>2.8.1. Configuración de la vista de escenario (Setting up Stage View)

En primer lugar, entre Opciones que encontrará en Herramientas. Vaya a la pestaña Mostrar y active el monitor de escenario. Preferiblemente, usted tendría tres salidas, una para cada pantalla, pero eso depende de su tarjeta gráfica. Si usted tiene tres salidas, usted necesita probarlas para encontrar qué pantalla usted quiere utilizar para qué.

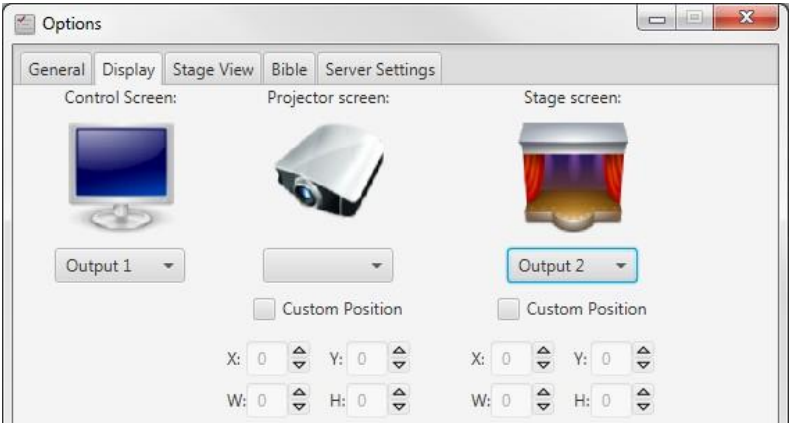

En segundo lugar, vaya a la pestaña Vista de escenario. Aquí puede configurar si desea o no utilizar acordes, cómo se alineará el texto, fuente y colores para el fondo, letras y acordes. El reloj no es una función opcional, aunque puede cambiar si desea un reloj de 24 horas o no. También puede seleccionar si la Vista de escenario debe o no estar clara cuando se borra la pantalla principal.

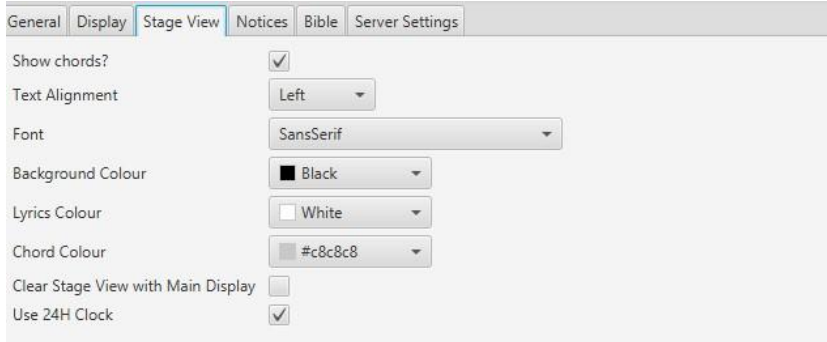

Este es un ejemplo de lo que mostrará el monitor de escenario si no se cambia ninguna configuración.

F. F7<sub>a</sub> Bb F Amazing grace how sweet the sound,  $C<sub>7</sub>$ That saved a wretch like me; **Bb** F F7 F I once was lost, but now am found F  $C<sub>7</sub>$ Was blind, but now I see.  $10:21$ 

# <span id="page-34-0"></span>2.9. Buscador de la Biblia (Bible search)

En caso de que no sepa dónde está la palabra bíblica que desea utilizar, puede utilizar el buscador de la Biblia. Lo encuentra en Herramientas y "Buscar Biblias..."

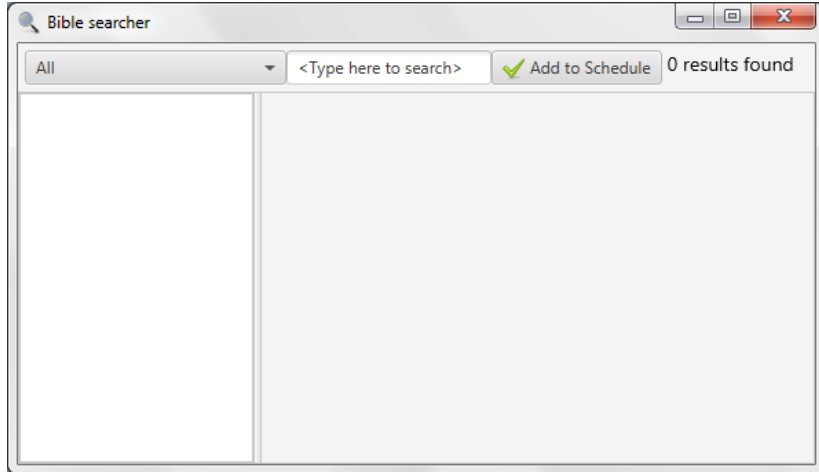

Aquí puede buscar todas las traducciones o una sola traducción eligiendo en el menú desplegable. De forma predeterminada, todas las traducciones bíblicas se utilizarán en la búsqueda. Mientras escribe, Quelea busca automáticamente en las biblias. Debe escribir al menos cuatro caracteres para Quelea para iniciar la búsqueda y en la esquina superior derecha verá el número de resultados encontrados.

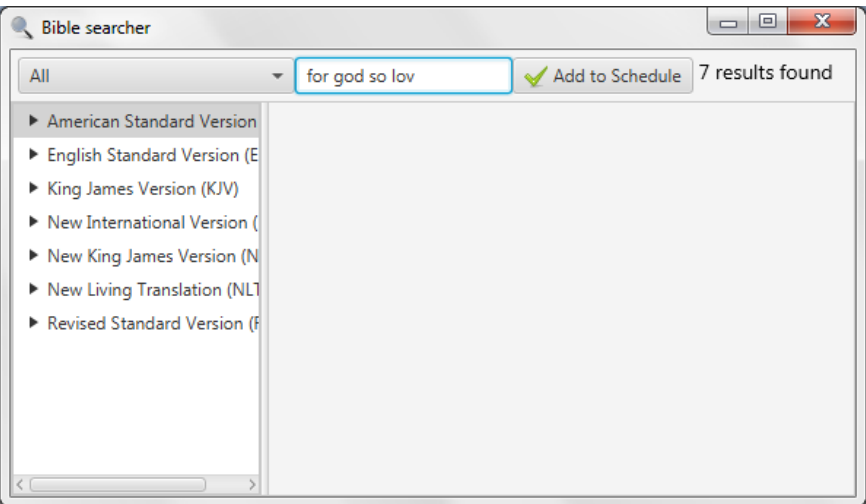

Al hacer clic en una traducción, aparecerá el libro que contiene los resultados. En este ejemplo, comenzamos haciendo clic en la traducción de la versión Estándar de América y luego muestra los libros que contienen resultados de búsqueda (que es sólo uno aquí). Al hacer clic en un nombre de libro se muestran todos los capítulos que contienen un resultado de búsqueda y al hacer clic en un capítulo se muestran todos los versículos que contienen un resultado de búsqueda. Si sólo se selecciona una traducción, en lugar de "Todos", el primer paso se omitirá automáticamente y el nombre de los libros será la base del menú del árbol.

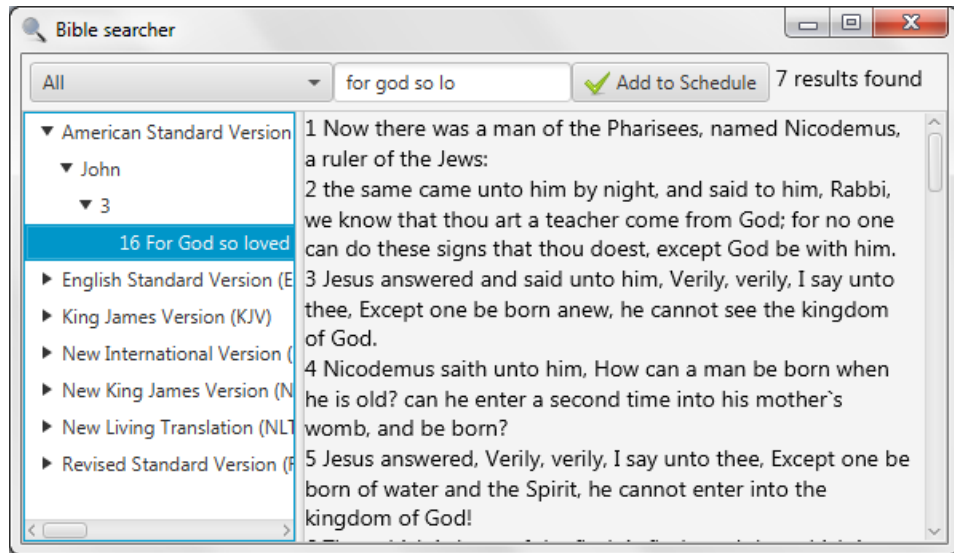

Al hacer clic en un versículo se mostrará el capítulo para que lo lea. Si desea agregar el resultado de la búsqueda a su programa, haga clic en el botón "Agregar al programa" y se agregará todo el capítulo. Si sólo desea agregar ese versículo, debe hacerlo manualmente (ver 1.4.2)

#### <span id="page-35-0"></span>2.10. Navegador de la Biblia (Bible Browser)

El navegador de la Biblia le permite navegar fácilmente por libros enteros de la Biblia. Lo encuentras en Herramientas y "Ver biblias"

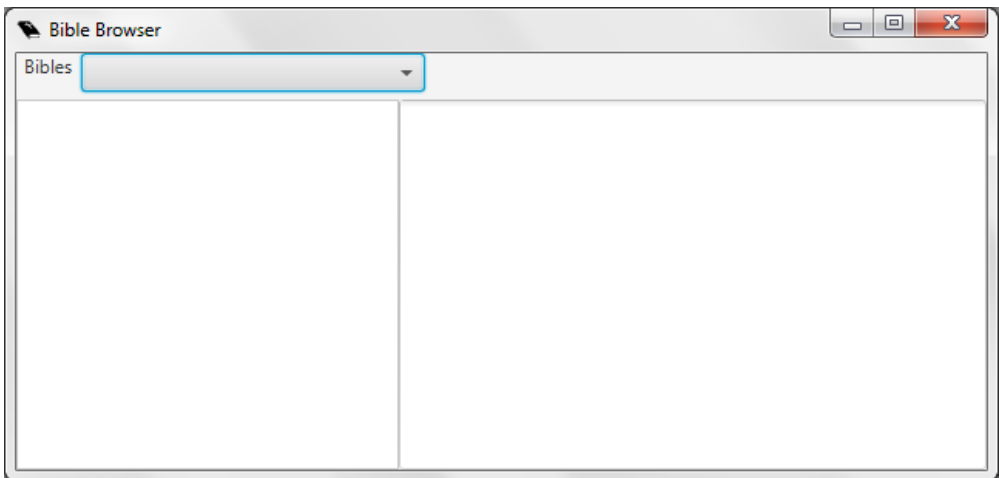

#### Seleccione la traducción deseada y reserve y comience a leer

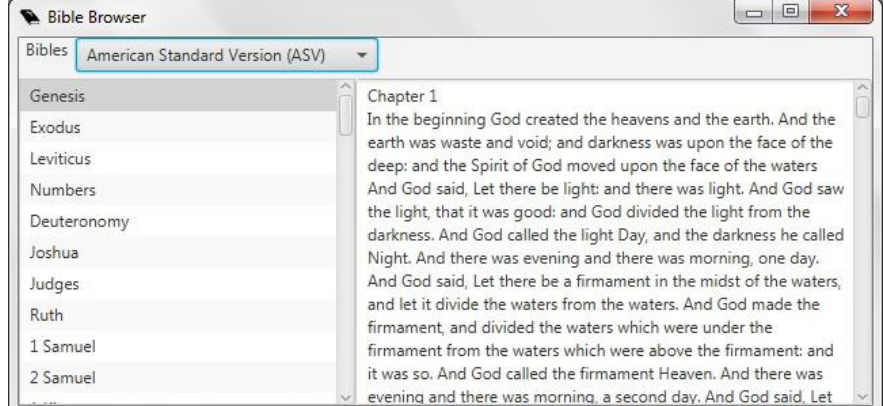

# <span id="page-36-0"></span>2.11. Guardando y compartiendo guion (schedules) (Saving and sharing schedules)

Quelea puede guardar un guion para su uso posterior, le ayudará a imprimir uno o enviarlo por correo electrónico a un amigo. Para guardar uno que ha creado (1.4), haga clic en "**Archivo**" (File) y "**Guardar guion**" (Save Schedule) o "**Guardar guion como...** (Save Schedule as)." Si ha abierto un archivo existente, éste siempre le permitirá guardar los cambios en una nueva programación mientras que el Primero guardará los cambios en el mismo archivo que cuando se creó. La primera vez que haga clic en cualquiera de ellos sin embargo, ambos le permiten crear un archivo que contiene su guion. Quelea guarda toda la información en el archivo, por lo que incluso si su base de datos se eliminaría o lo enviaría a otro usuario, Todo seguirá siendo accesible. Si no desea incorporar recursos multimedia (para reducir el tamaño del archivo), consulte 3.1.16.

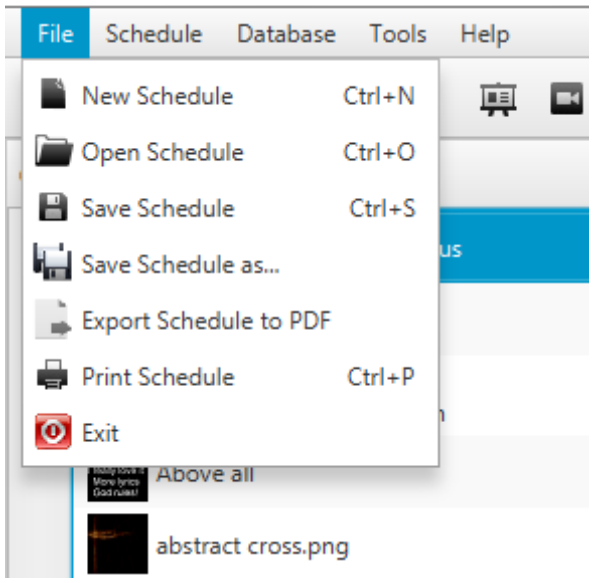

La impresión de una programación le permite imprimir el orden de servicio, no las letras de una canción o el texto de un pasaje bíblico. Lo mismo ocurre con la exportación de una programación a un PDF.

Si desea exportar todas las canciones (con letras) a través de PDF, haga clic en "**Guion**" y "**Exportar canciones a PDF**". Las canciones luego se exportarán como un archivo comprimido Zip que primero tendrá que descomprimir si desea llegar a los archivos PDF.

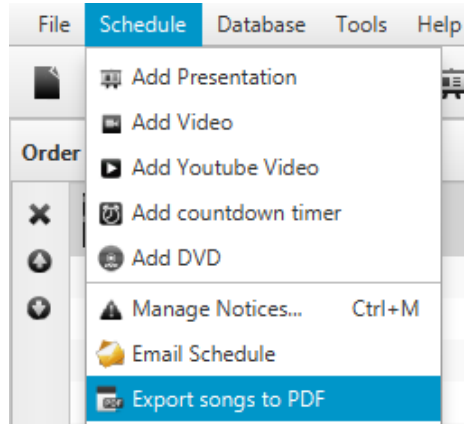

Para enviar por correo electrónico una programación a través de Quelea, haga clic en "**guion**" y "**Enviar guion por correo electrónico**". Eso abre un nuevo correo electrónico en el software de correo electrónico por defecto del sistema. Si desea utilizar otro cliente de correo electrónico, tendrá que adjuntar el archivo manualmente.

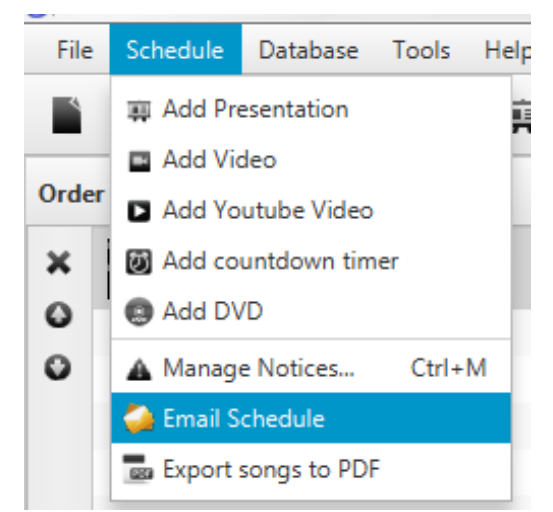

Esto es lo que contiene el correo electrónico. El tema será "guion de Quelea".

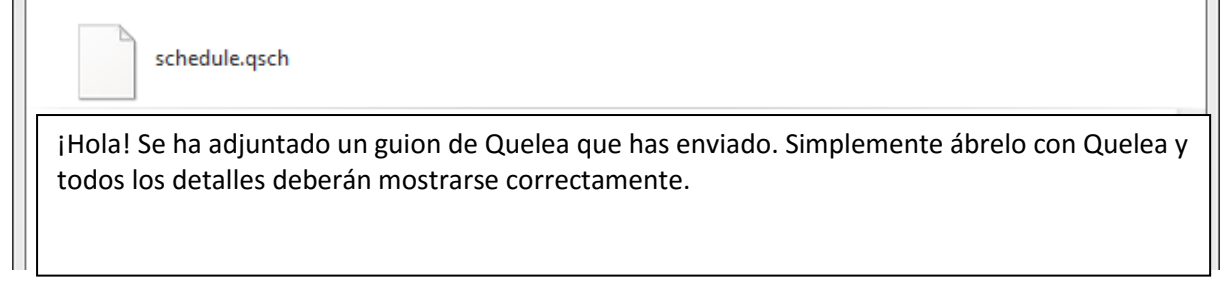

#### <span id="page-37-0"></span>2.12. Exportar o imprimir una canción (Exporting or printing a song)

En Quelea puede imprimir una canción individual o exportarla a un PDF. Haga clic con el botón derecho del ratón en la canción deseada en la base de datos (no en la programación) y luego seleccione "Exportar a PDF" o "Imprimir canción". Quelea entonces le preguntará si también desea exportar / imprimir los acordes y traducción (s) si hay alguno.

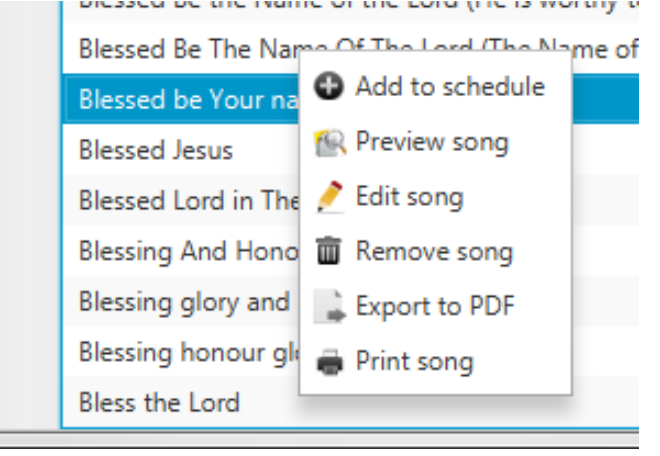

# <span id="page-37-1"></span>2.13. Grabación (experimental) (Recording (experimental))

Una nueva característica en Quelea 2016.0 es capacidad de grabación. Esto puede ser usado por ejemplo para grabar sermones o servicios enteros. Para utilizar la función de grabación, primero debe configurar la ubicación de grabación. Comience por ir a Opciones y haga clic en Examinar, junto a "Ruta para grabaciones". Vaya a la carpeta donde desea que las grabaciones se almacenen. The set of the set of the set of the set of the set of the set of the set of the set of the set of the set of the set of the set of the set of the set of the set of the set of the set of the set of the set of

Para iniciar una grabación, simplemente haga clic en el botón rojo de grabación en la parte superior de la pantalla.

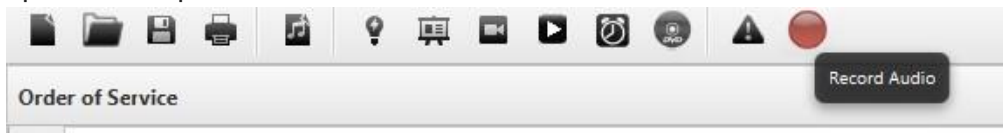

El botón de grabación cambiará a un botón de parada y aparecerá una barra que muestra el nivel de la entrada de sonido y un cuadro de texto que contiene el nombre predeterminado.

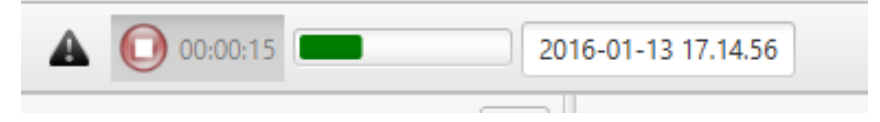

Si desea cambiar el nombre de la grabación, simplemente edite el texto como quiera que se llame.

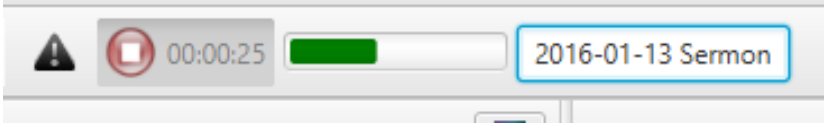

Simplemente pulse el botón rojo de nuevo para detener la grabación. La grabación se almacenará automáticamente en la ruta de grabación y si ha habilitado la conversión de VLC (véase 3.1.7), su archivo se almacenará automáticamente como MP3 y se borrará el archivo WAV predeterminado.

#### <span id="page-38-0"></span>2.14. Temporizador (Timer)

Si desea que se muestre un temporizador de cuenta regresiva, por ejemplo con minutos hasta que se inicie el servicio, puede hacer clic en el botón de reloj situado en la parte superior de Quelea.

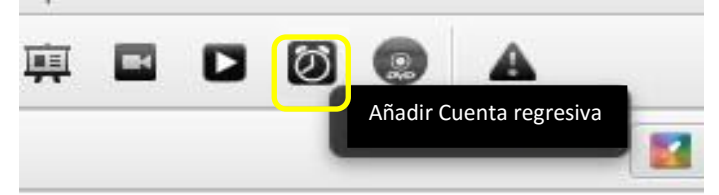

A continuación, se le preguntará con la configuración de su nuevo temporizador.

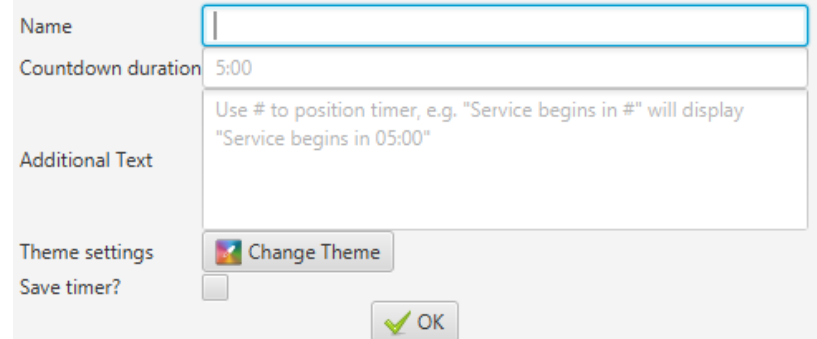

Comience escribiendo la duración del temporizador. Escriba la cantidad de minutos seguido por dos puntos (:) y luego la cantidad de segundos, p. 5:00. Si desea agregar un mensaje que debe

Versión 2016.0 Revisión <sup>3</sup>

estar visible junto con el temporizador, puede escribirlo en el cuadro Texto adicional, siempre y cuando recuerde escribir un símbolo de hash (#) en el que desea que el temporizador sea visible. Un ejemplo es "El servicio comienza en #", donde el hash automáticamente se reemplazará con su temporizador. También puede configurar un tema aparte para el temporizador (consulte 2.1.3 Configuración de un tema). Por último, se puede guardar un temporizador y luego acceder a él a través de la ficha Temporizador.<br>
File Schedule Database Tools Help

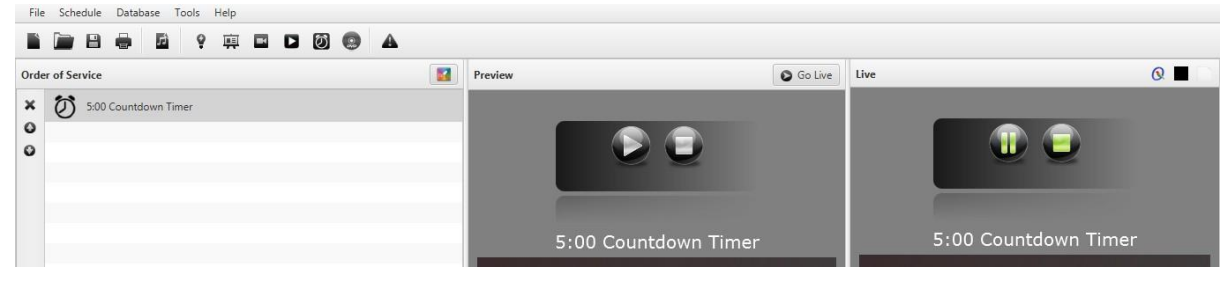

El temporizador se asemejará a un video, que puede reproducir, pausar y detener si lo desea. Cuando haga clic en "Ir en vivo", el temporizador se iniciará automáticamente.

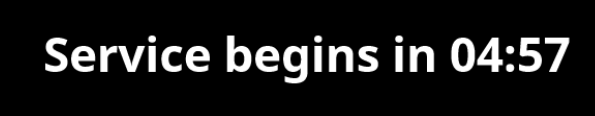

#### <span id="page-39-0"></span>2.15. Títulos de sección (Section titles)

En todas las canciones puedes agregar un título a cada sección de la letra. Sólo escriba el título sobre la sección y se convertirá en azul si se reconoce como un título. Los títulos disponibles en este momento son:

- Chorus
- Verse (optionally followed by a number)
- Pre-chorus/Pre chorus
- Bridge
- Tag/Coda
- $\bullet$  Intro
- Outro

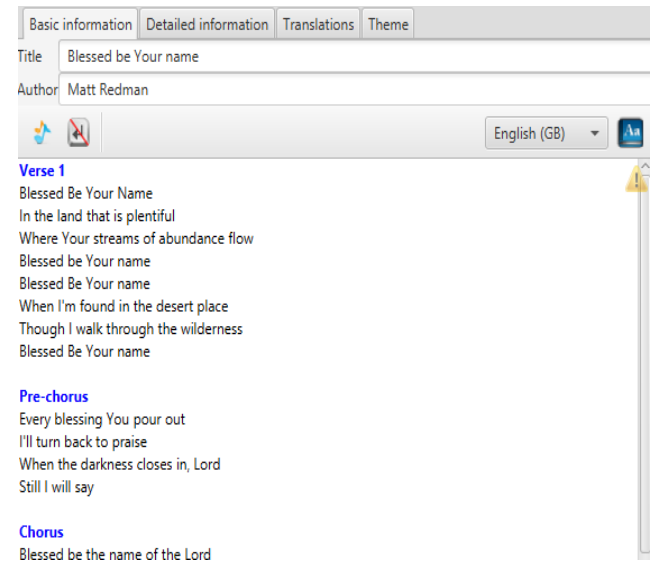

Las etiquetas serán visibles en el panel de vista previa y en directo y podrá saltar rápidamente a una sección usando la primera letra de cada título o el número correspondiente del verso que desee mostrar, es decir, 'C' para coro y '2 'Para el segundo verso.

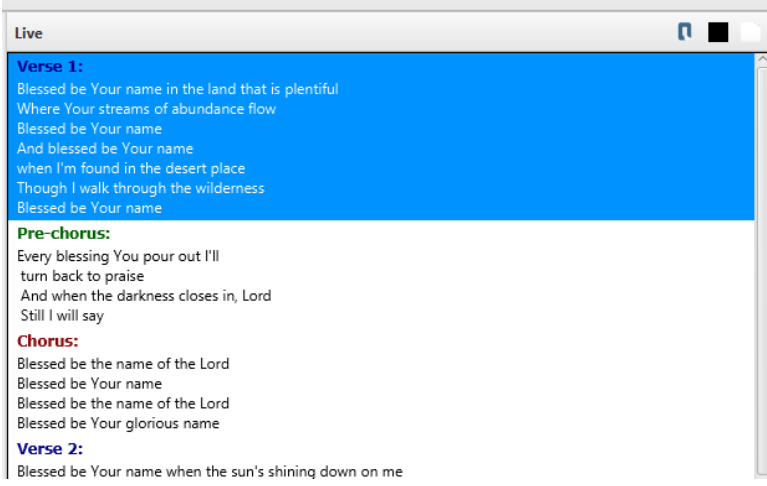

# <span id="page-40-0"></span>3. Configuración de Quelea para sus necesidades (Setting up Quelea for your needs)

En este capítulo recorreremos los ajustes de Quelea, para ver qué significan y cómo pueden usarlos. Se accede a la configuración a través de Herramientas y Opciones o (**Ctrl /** ⌘ **+ T**)

#### <span id="page-40-1"></span>3.1. General

#### **Opciones de usuario**

#### <span id="page-40-2"></span>3.1.1. Idioma de interfaz

Le permite seleccionar el idioma de interfaz de Quelea. En este momento, Quelea está disponible en doce idiomas: inglés, alemán, checo, sueco, húngaro, noruego, holandés, lituano, portugués, esloveno, español y swahili. Más traducciones son muy apreciadas, así que si usted sabe otro idioma que le gustaría traducir, lea más aquí: 6. FAQ (Frequently Asked Questions)

#### <span id="page-40-3"></span>3.1.2. Buscar actualizaciones al inicio (Check for update on startup)

Hace lo que dice: comprueba si hay alguna versión posterior de Quelea si está conectado a Internet. Sin embargo, esto no se aplica a las denominadas compilaciones nocturnas (consulte la pregunta en 6. Preguntas más frecuentes (Preguntas Frecuentes)).

#### <span id="page-40-4"></span>3.1.3. Advierte si sólo hay un monitor conectado (Warn if only one monitor is connected)

Quelea le da una advertencia cada vez que inicia sin una segunda pantalla para la salida. Si sólo quiere utilizar Quelea para configurar un programa o sólo utilizará Mobile Lyrics, puede que desee desactivarlo, de lo contrario, esta es una buena característica que le permitirá saber si su proyector se ha desenchufado o tiene un fallo.

#### <span id="page-40-5"></span>3.1.4. Usar OpenOfficepara presentaciones (Use OpenOffice for presentations)

(Debido a cambios en el software, LibreOffice ya no funciona) le permite obtener funciones adicionales para presentaciones, como animaciones / transiciones y elementos envueltos. Tenga en cuenta que esto depende de los controles propios de OpenOffice (una ventana separada) y es una solución preliminar; Una opción mejor será agregada en versiones futuras.

#### <span id="page-40-6"></span>3.1.5. OpenOffice

Localice la ruta donde se encuentra la instalación de OpenOffice.

Versión 2016.0 Revisión <sup>3</sup>

# <span id="page-41-0"></span>3.1.6. Ruta de las grabaciones (Path for recordings)

Establezca la ruta donde desea almacenar las grabaciones de audio.

# <span id="page-41-1"></span>3.1.7. Convierte automáticamente grabaciones en archivos MP3 (requiere VLC).

# (Automatically convert recordings to MP3 files (requires VLC))

Se iniciará automáticamente la conversión de una grabación a un archivo MP3 una vez que se hace y eliminar el archivo de grabación original. Si usted no está en necesidad de cualquier modificación manual de la grabación una vez que se hace, el archivo MP3 será mucho más pequeño en tamaño y mejor para la distribución. Sin embargo, si desea editar el archivo en un software independiente, por ejemplo para ajustar los niveles de sonido o eliminar el silencio, el formato WAV predeterminado es mejor que tenga en cuenta que los archivos WAV serán significativamente más grandes. Si no se encuentra VLC, esta opción se desactivará.

# <span id="page-41-2"></span>3.1.8. Solo previsualiza una línea por sección de canción (Only preview one line per song section)

Con pasajes bíblicos largos o canciones con muchos versos, es posible que desee predecir sólo la primera línea de cada diapositiva para ver más fácilmente todas las diapositivas restantes

<span id="page-41-3"></span>3.1.9. Reproducción automática de vídeos en panel en vivo (Autoplay videos in live panel) Reproducirá automáticamente el video al hacer clic en "Ir en vivo".

# <span id="page-41-4"></span>3.1.10. Guion anticipado en la pantalla (advance schedule on live display)

Hará que Quelea previsualiza el siguiente elemento de la programación automáticamente cuando haces clic en "Ir a en vivo".

# <span id="page-41-5"></span>3.1.1 1. Cambio automático de canción al terminar la anterior (Overflow current song into next song)

Utilice la tecla" **AvPág"** para continuar con el siguiente punto al final del verso en cuestión.

# <span id="page-41-6"></span>3.1.12. Cambiar video o imagen desde guion (Preview item on image change)

Si se arrastra una imagen, o video y se la deja caer en una canción, ó pasaje bíblico de del guion que todavía no se ha visualizado, esto hará que Quelea reconozca automáticamente el elemento modificado. (Esto no se aplica cuando los temas individuales se editan de otra manera.)

# <span id="page-41-7"></span>3.1.13. Mostrar la ficha Biblioteca de vídeos (requiere reiniciar) (Show Video Library Tab (requires restart))

La pestaña de la videoteca aparecerá junto a las pestañas de canciones, biblias, imágenes y temporizadores. A continuación, puede agregar vídeos a su programación de la misma forma en que agrega una imagen (consulte 1.4.3). Se sabe que esta opción hace que el tiempo de inicio sea más largo en algún sistema.

# <span id="page-41-8"></span>3.1.14. Auto traducción de canciones (Attempt to auto-translate songs)

Si está conectado a Internet, intentará traducir automáticamente una canción al idioma que introduzca (2.4.1). Recuerde que una traducción automática rara vez es perfecta, y esto se sugiere que se use sólo como una manera de obtener la comprensión básica de la canción si tiene partes de la congregación que no entiende el idioma de la canción. Por supuesto, si alguien que entiende ambos idiomas podría traducir en su lugar, que siempre es preferible.

# <span id="page-41-9"></span>3.1.15. Borrar el elemento de la vista en vivo al retirar del guion (Clear item from live view on removal from Schedule)

Esto elimina un elemento que está actualmente activo si se elimina de la programación. Si no se selecciona, la canción permanecerá en vivo hasta que se reemplace con otro elemento.

# <span id="page-42-0"></span>3.1.16. Insertar medios en el archivo de guion (Embed media in schedule file)

Hace que los medios estén disponibles incluso si la programación se envía a otro ordenador o se elimina el archivo original. Esta opción es buena si desea asegurarse de que todo esté disponible la próxima vez que se abra el guion, pero en caso de tener archivos grandes en su agenda, esto puede dificultar (o incluso imposible) enviarlo por correo electrónico a otro usuario.

#### <span id="page-42-1"></span>3.1.17. Muestra pequeña información de la canción (Show small song information)

Muestra el nombre de la canción en la esquina inferior derecha o izquierda, dependiendo de su configuración.

# 3.1.18. Muestra pequeña información sobre pasajes bíblicos (Show small bible passage

#### information)

Muestra los libros, los capítulos y los versículos del pasaje en la esquina inferior derecha o izquierda, dependiendo de su configuración

#### **Opciones de texto**

#### <span id="page-42-2"></span>3.1.19. Capitalizar en cada línea (Capitalise on each line)

Dependiendo de las reglas gramaticales o de la preferencia estética, puede que no quiera usarlo. La primera letra de cada nueva línea será mayúscula si está marcada, de lo contrario las capitalizaciones introducidas al agregar una canción serán las únicas que se usen.

#### <span id="page-42-3"></span>3.1.20. Usar un tamaño de fuente uniforme (Use uniform font size)

Quelea está construido para envolver la letra de cada proyección para que se ajuste a la pantalla lo mejor posible. Esta opción le permite elegir si debe realizarse o no por proyección o por artículo. Por proyección significa que algunas proyecciones pueden utilizar un tamaño de fuente más grande que otras dentro de la misma canción y por elemento significa que el tamaño de fuente de algunas proyecciones será menor que podría ser pero el tamaño no diferirá de proyección a proyección.

#### <span id="page-42-4"></span>3.1.21. Tamaño máximo de la fuente (Maximum font size)

Quelea conforma automáticamente el texto para adaptarse a la pantalla que a veces puede utilizar un tamaño de fuente muy grande, especialmente si las letras son cortas. Con esta opción, puede establecer un límite superior para el tamaño de fuente.

#### <span id="page-42-5"></span>3.1.22. Espaciado de línea adicional (Additional line spacing)

Esto le permite establecer una distancia adicional entre las líneas de las letras.

#### <span id="page-42-6"></span>3.1.23. Máximo de caracteres por línea (Maximum characters per line)

Establezca el número máximo de caracteres por línea. Un número menor es igual a una línea más delgada de letras, mayor significa una línea más amplia de letras (hasta que se llene toda la pantalla). Dependiendo de donde se hacen los saltos de línea en las letras, el número adecuado puede cambiar las letras a un tamaño de fuente más pequeño o más grande

#### <span id="page-42-7"></span>3.2. Mostrar (Display)

Ya hemos cubierto la mayoría de los ajustes aquí en los capítulos anteriores (1.2.1 y 2.8.1), por lo que esta parte sólo cubrirá los restantes: Posición personalizada. En caso de que su ordenador no esté conectado a otra pantalla, pero todavía desea obtener una vista previa de la salida, podría imitar una pantalla independiente creando una pantalla de posición personalizada. Esto creará una caja negra en tu pantalla de control tan grande como quieras y todo lo que muestres en vivo aparecerá allí. Podría, potencialmente, también utilizarlo para ajustar el tamaño de la salida en una pantalla independiente como último recurso si no funcionan otros ajustes (en el monitor / proyector o en su sistema operativo), pero tendría que configurar manualmente .Las posiciones X e Y permiten determinar dónde se ubicará la pantalla de posición personalizada. X: 0 e Y: 0 significa que estará en la esquina superior izquierda. X moverá la pantalla horizontalmente y verticalmente. W ajusta el ancho y H la altura. Todos los números están en píxeles. Una cosa a considerar podría ser preservar la relación de aspecto de la pantalla que más tarde usarás, aunque esto no se discutirá en detalle aquí. Para este ejemplo, se utilizará el formato de pantalla panorámica 16: 9.

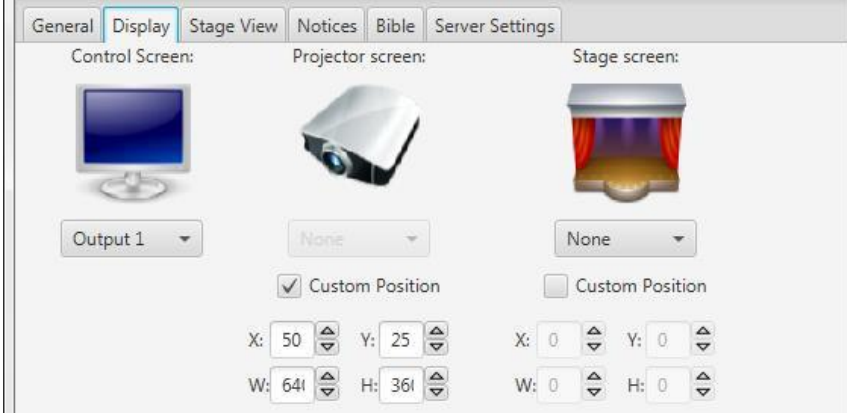

Como puede ver, la pantalla estará ubicada a 50 píxeles desde el lado izquierdo de la pantalla ya 25 píxeles desde la parte superior de la pantalla, con 640 píxeles de ancho y 360 píxeles de altura. Éste es por supuesto apenas un ejemplo, así que siéntase libre de poner en cualquier valor si usted quiere utilizarlo; WN de la parte superior de la pantalla, y serian 640 píxeles de ancho y 360 píxeles de altura. Esto por supuesto es sólo un ejemplo, así que siéntase libre poner en los valores si quieres usarlo.

#### <span id="page-43-0"></span>3.3. Vista del escenario (Stage View)

Estos ajustes ya han sido discutidos en 2.8.1

#### <span id="page-43-1"></span>3.4. Notas (Notices)

Esta pestaña le permite elegir su propia configuración para los avisos. Puede cambiar la ubicación en la pantalla, el color de fondo, la velocidad de notificación y el tamaño de fuente. A continuación verá la configuración estándar. Si desea cambiar la velocidad de los avisos, deslizar el mando hacia la derecha significa más rápido y dejarlo más lento. Para el tamaño de fuente, el derecho significa más grande y el izquierdo significa más pequeño. Los cambios se guardarán una vez que haya hecho clic en Aceptar y se aplicará al siguiente aviso que agregue (es decir, los avisos que ya se muestren cuando cambie la configuración no se verán afectados)

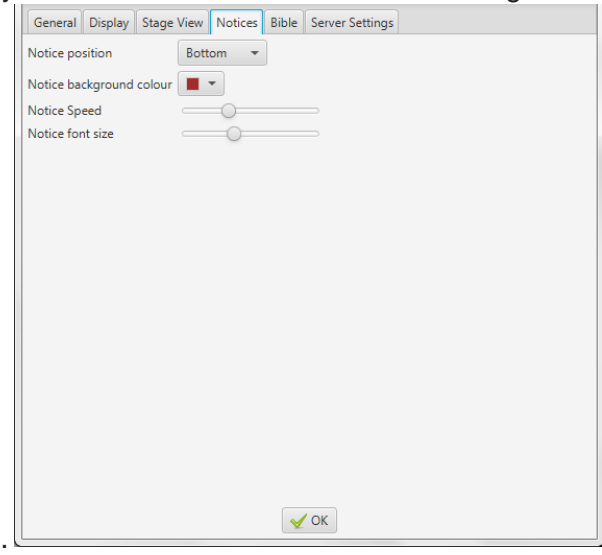

#### <span id="page-43-2"></span>3.5. Biblia. (Bible)

La pestaña de la Biblia le permite seleccionar una biblia predeterminada, añadir una Biblia, seleccionar si los números de verso deben aparecer en pasajes de la Biblia y ajustar el diseño de un pasaje de la Biblia.

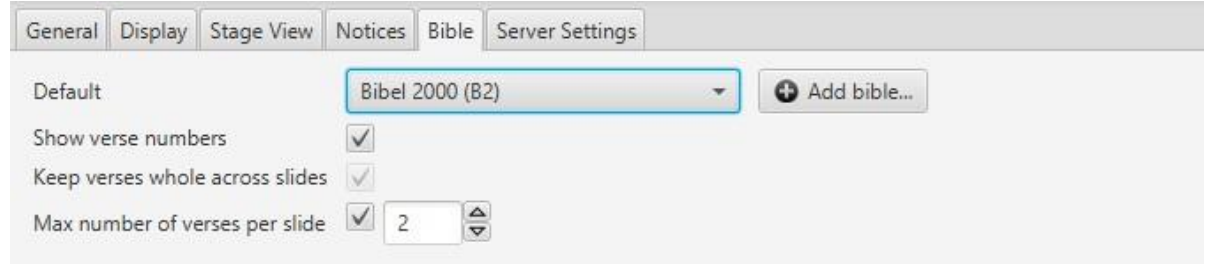

# <span id="page-44-0"></span>3.5.1. Biblia por omisión, añadir Biblias (BibliaDefault bible and add a bible)

Para establecer una biblia predeterminada, simplemente haga clic en el menú desplegable y seleccione una de las biblias instaladas. Esta opción será más tarde la opción predeterminada cuando agregue un nuevo pasaje bíblico (puede que necesite reiniciar Quelea para que los cambios surtan efecto).

Si desea agregar una biblia, haga clic en el botón "Añadir Biblia...". Esto le permite navegar a una biblia descargada de tipo XML o XMM. Si desea descargar una Biblia, encontrará las Biblias XMM en 20 idiomas aquí:<http://www.opensong.org/home/download>

Y las biblias XML en 57 idiomas aquí:<http://sourceforge.net/projects/zefania-sharp/files/Bibles/> Por supuesto, después de haber añadido una biblia, también se puede usar como la biblia predeterminada.

#### <span id="page-44-1"></span>3.5.2. Diseño de los pasajes bíblicos (Layout of bible passages)

Su primera opción es si desea o no que los números de la Biblia sean visibles o no. Por defecto, esto se activa y pequeños números serán visibles en el comienzo de cada verso, tanto en la salida normal como en las Letras Móviles.

Mantener versos enteros a través de diapositivas le permitirá determinar si el texto debe dividirse en diapositivas después de una cierta cantidad de palabras (para mantener un tamaño de fuente tan alto como sea posible) o al final de un versículo después de una cierta cantidad de palabras Que no tendrás que cambiar la diapositiva en medio de un verso).

La última opción anula lo anterior y le permite determinar cuántos versículos desea mostrar por diapositiva. Un número más alto normalmente significa un tamaño de fuente más pequeño, ya que más texto necesita ser instalado en la pantalla

#### <span id="page-44-2"></span>3.6. Configuración del servidor (Server Settings)

La configuración del servidor ya se ha discutido en 2.5. Móvil Lyrics and 2.6. Móvil Remoto.

#### <span id="page-44-3"></span>3.7. Ajustes avanzados (Advanced settings)

Quelea tiene algunos ajustes adicionales que por un lado requieren un poco más de trabajo del usuario para configurar, pero por otro lado le permite afinar Quelea para sus necesidades.

#### <span id="page-44-4"></span>3.7.1. VLCARG

VLCARG es una función del programa VLC que le permite pasar argumentos a VLC, lo que significa que básicamente puede ajustar el vídeo de la forma que desee. También significa que usted podría utilizar el vídeo en vivo en Quelea, incluso como un vídeo de fondo si lo desea, que es lo que cubriremos aquí. Para más opciones, lea más Acerca de ello en la sección wiki, VLC [wiki section,](https://wiki.videolan.org/VLC_command-line_help/) y no dude en discutirlo en el foro de Quelea. [Quelea](https://groups.google.com/group/quelea-discuss) forum.

*3.7.1.1. Uso de VLCARG para configurar el fondo de video en vivo (Using VLCARG to set up live video background)*

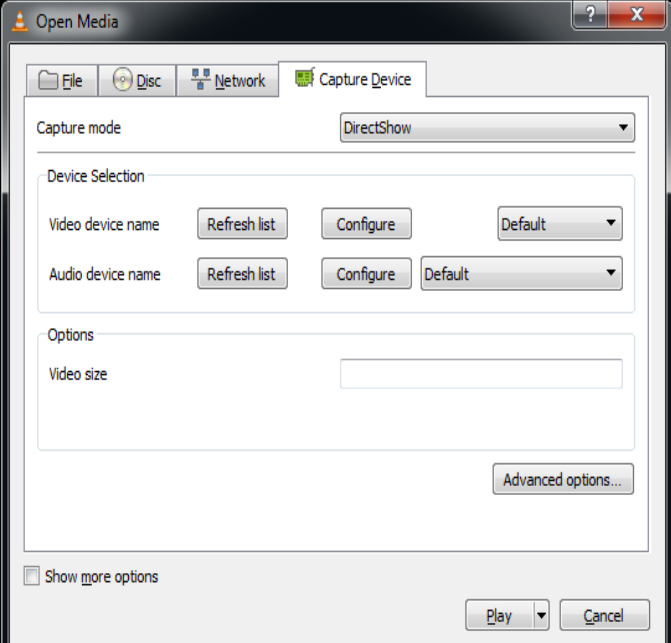

La forma más fácil es probablemente para encender VLC, ir a los medios de comunicación, y luego haga clic en "Abrir dispositivo de captura". Verá algo como esto:

A continuación, puede seleccionar lo que desee, para este ejemplo vamos a utilizar la cámara web conectada a la computadora y establecer el tamaño máximo de 640x480. Una vez que haya terminado, pulse la casilla de verificación "Mostrar más opciones" en la parte inferior izquierda

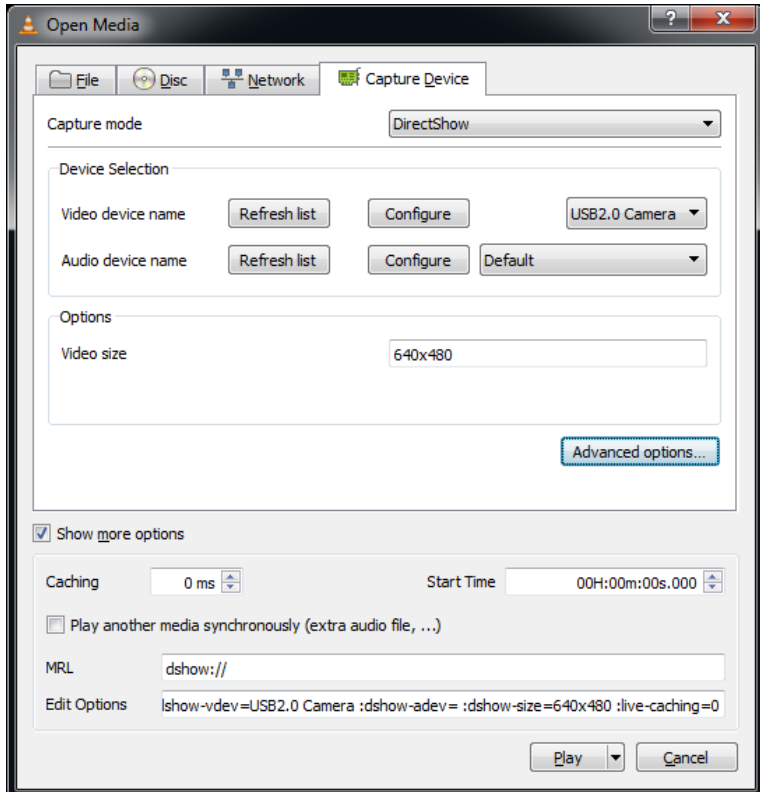

Verá dos campos de texto en la parte inferior, "MRL" y "Opciones de edición". Tome nota de

estos valores. (Es posible que también desee pulsar "Play" de inmediato para asegurarse de que estas opciones de trabajo - si no funcionan en VLC directamente que no funcionará en Quelea!)

A continuación, cree un documento de texto en blanco y ábralo en el Bloc de notas (o Notepad ++, o su plantilla favorita

Editor de texto, ¡pero no MS Word o similares!). Pegue el contenido del campo MRL en la primera línea del archivo de texto y pegue el contenido del campo "Opciones de edición" en la segunda línea.

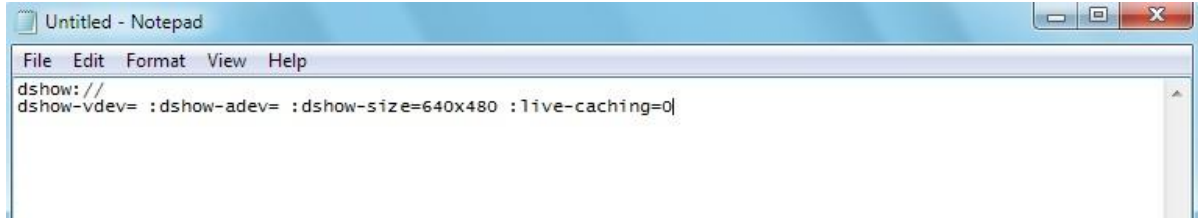

Guarde el archivo, salga del bloc de notas y luego cambie la extensión ".txt" por ".vlcarg". Quelea debe recogerlo como un archivo de vídeo, y pasar el LMR y las opciones que especificó a VLC directamente. Esto significa que puede agregar el archivo que acaba de crear como fondo de vídeo (consulte 2.1.3.3.3 Fondo de vídeo). Tenga en cuenta que Quelea guardará una copia del archivo que creó en la carpeta de videos Quelea, lo que significa que necesitará editar la versión copiada, no el original que creó, si necesita cambiar la configuración.

Ajustes de entrada / salida de fundido

Oculto en el archivo de configuración de Quelea, encontrará una opción para editar la duración de entrada / salida de fundido en milisegundos. Así que si no está satisfecho con la duración estándar, comience por ir a su carpeta de usuario (en Windows normalmente es C: \ Users \ [nombre de usuario] \). Allí tienes que abrir la carpeta llamada ".quelea" (el punto implica que la carpeta está oculta en Linux y OS X, y no voy a cubrir cómo lo ocultas o accedas de todas formas aquí, así que siéntete libre de buscar El Internet para ello - hay un montón de tutoriales allí). Una vez que haya abierto la carpeta, busque el archivo denominado "quelea.properties". Abra este archivo en un editor de texto sin formato, como el Bloc de notas (es decir, no en MS Word), y busque estas tres líneas (agregue si no están): "logo.fade.duration = 1000", "black.fade. Duración = 1000 "y" clear.fade.duration = 1000".

```
use.max.bible.verses=true
max.bible.items=5
logo.fade.duration=1000
black.fade.duration=1000
clear.fade.duration=1000
```
Como puede ver, Quelea utiliza un segundo por defecto, pero puede cambiar el número a cualquier momento que quiera que Quelea utilice cuando se desvanece en el logotipo, negro o claro. Un número más elevado significa un apagado más lento (por ejemplo 2500 = 2,5 segundos) y un número inferior significa más rápido (por ejemplo 500 = 0,5 segundos)

# <span id="page-47-0"></span>4. Atajos y otras cosas que es bueno saber (Shortcuts and other things that are good to know)

Este capítulo cubrirá partes que no están cubiertas por los capítulos anteriores.

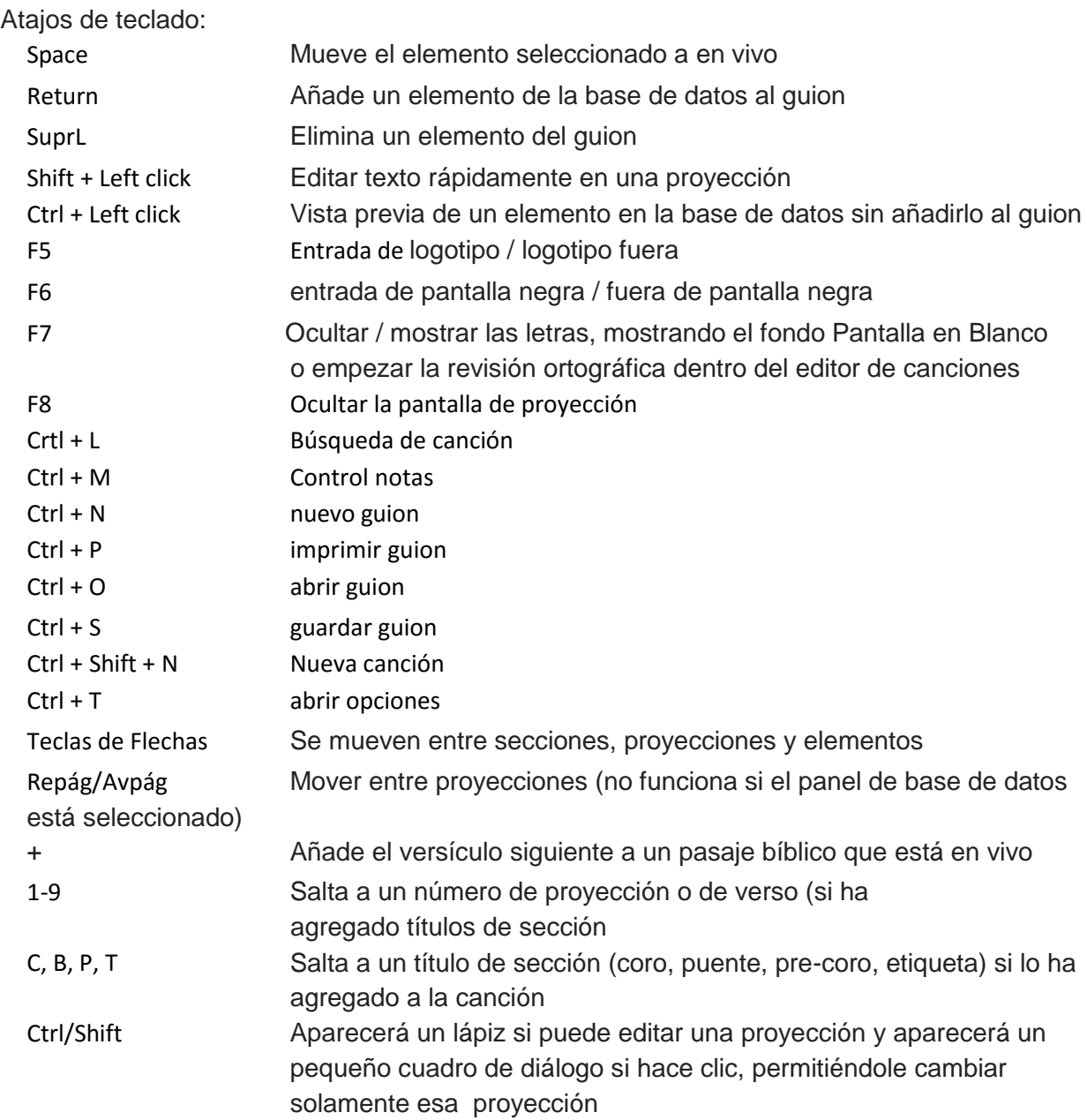

#### **Bueno saber**:

• Hay tooltips disponibles para los botones que no tienen texto autoexplicativo en ellos al voltear sobre ellos.

• Puede previsualizar una canción sin agregarla a la programación arrastrándola y soltándola al cuadro de vista previa en negro.

• Puede arrastrar y soltar una imagen en un elemento para definirla como un tema individual.

2016-05-08 • Añadir un guion (-) después de un verso bíblico agrega el resto de ese

capítulo.

• Puede cambiar la traducción de la Biblia haciendo clic derecho en un pasaje.

• Existen lanzamientos nocturnos disponibles con características experimentales (consulte 6. FAQ (Frequently Preguntas solicitadas))

• El objetivo es que una nueva versión estable de Quelea esté disponible cada seis meses.

• Existen muchas características planificadas para versiones futuras. Para ver algunos de ellos, consulte el apartado 6. Preguntas frecuentes (Preguntas frecuentes).

• El grupo de discusión está disponible para todas sus preguntas, reportes de errores, opiniones sobre Quelea y sugerencias.

https://groups.google.com/forum/#!forum/quelea-

discuss[https://groups.google.com/forum/#!forum/quelea-discuss](https://groups.google.com/forum/%23!forum/quelea-discuss)

# <span id="page-49-0"></span>5. Solución de problemas (Troubleshooting)

No se ha agregado mucha información sobre la solución de problemas en Quelea, pero se agregará en el futuro. Mientras tanto, busque sus problemas aquí: [https://groups.google.com/forum/#!forum/quelea-discuss](https://groups.google.com/forum/%23!forum/quelea-discuss)

Si no puede encontrar ninguna información sobre sus problemas ya, no dude en hacer una nueva pregunta.

**No puedo usar fondos de vídeo** Asegúrese de que VLC está instalado correctamente y de que ha instalado la versión correcta. La versión de Java en ejecución debe ser la misma que la versión de VLC. Si está utilizando Java de 32 bits, asegúrese de instalar el VLC de 32 bits y viceversa. Intente reproducir un video en VLC fuera de Quelea. Si eso funciona y el problema persiste, póngase en contacto con los desarrolladores de Quelea para obtener soporte adicional.

Se realiza una pausa cuando uso el fondo de vídeo

Eso es desafortunadamente inevitable; Tiene que ver con la forma en que VLC repite los videos. En un sistema relativamente rápido es bastante imperceptible, pero aparte de eso, la única manera de trabajar realmente alrededor de él es crear un archivo de video grande que esencialmente loops

#### **Mis animaciones / transiciones en una presentación no aparecen**

Esa es una de las cuestiones más difíciles de encontrar una solución de plataforma cruzada. Por ahora, la mejor opción es Utilice *OpenOffice*, aunque tampoco es una solución impecable. Otras soluciones están previstas para futuras versiones, así que echa un vistazo a los lanzamientos nocturnos si no puedes esperar hasta el próximo lanzamiento estable.

#### **El tamaño de fuente es demasiado pequeño**

El tamaño de la fuente se calcula automáticamente en función de la cantidad de texto que hay por sección. Trate de dividir el texto en más secciones agregando una línea en blanco / establecer una cantidad máxima de versículos por diapositiva para un pasaje bíblico (3.5.2), cambie el tamaño máximo de la fuente (3.1.21) a un valor más alto, baje el máximo Cantidad de caracteres por línea (3.1.23) o desmarque el tamaño uniforme de la fuente (3.1.20) y vea si algo le ayuda.

# **VLC no se encuentra aunque está instalado**

Es probablemente porque su versión VLC es incompatible con Quelea. No puede utilizar una versión de 32 bits de VLC si utiliza una versión de 64 bits de Java y viceversa, así que asegúrese de que ambas versiones tengan el mismo nombre. Para los usuarios de Windows, una forma fácil de comprobar es buscar en la carpeta Archivos de programa. Si este es el problema, es muy probable que encuentre también una carpeta llamada Archivos de programa (x86) que contiene sus instalaciones de 32 bits. Si busca en la carpeta de dos archivos de programa, Quelea debería estar instalado en uno de ellos y VLC en el otro. Si ese es el caso, descargue la versión correspondiente de VLC (es decir, 32 bits si se encuentra Quelea en la carpeta x86).

# **No puedo seleccionar la salida 2 aunque el proyector esté conectado**

En primer lugar, compruebe que no ve nada de la computadora del proyector. Con Quelea tienes que usar lo que habitualmente se llama Extended Desktop, lo que significa que el escritorio se

Versión 2016.0 Revisión <sup>3</sup>

2016-05-08 Page 51 hace más ancho, extendiéndolo desde tu computadora y hacia tu proyector, lo que te permite arrastrar una ventana más allá del borde de una pantalla y la siguiente. Si ve las mismas cosas en ambas pantallas, la pantalla se clona y no se extiende. En ese caso, ese es probablemente el problema y usted necesita cambiar los gráficos

Configuración de su computadora para eso (a menudo hay un atajo de teclado para esto, accesible con la ayuda del botón fn). Si no ve nada en el proyector, es probable que el equipo esté configurado para utilizar sólo la pantalla local y cambie esa configuración de la misma manera que anteriormente

# <span id="page-50-0"></span>6. Preguntas Frecuentes (FAQ) (FAQ (Frequently Asked Questions))

Aún no se han añadido muchas preguntas frecuentes, pero se agregarán más en el futuro. Mientras tanto, busque su pregunta aquí:

[https://groups.google.com/forum/#!forum/quelea-discuss](https://groups.google.com/forum/%23!forum/quelea-discuss)

Si no puede encontrar ninguna información sobre su pregunta allí ya, no dude en hacer una nueva pregunta.

#### **Can I translate Quelea to [...]?**

¿Puedo traducir Quelea a [...]?

#### **¡Sí, eso sería genial! Descargue este archivo**

:[https://quelea-](https://quelea-projection.googlecode.com/hg/Quelea/languages/gb.lang) [projection.googlecode.com/hg/Quelea/languages/gb.lang](https://quelea-projection.googlecode.com/hg/Quelea/languages/gb.lang)

Y abrirlo en un bloc de notas o procesador de textos y traducir todo después del signo igual (=), es decir, a la derecha, y dejar cualquier cosa antes de ella, es decir, a la izquierda. Si ves combinaciones de caracteres especiales como "\ n", "%" o "\$ 1", asegúrate de que también formen parte de la traducción. Si tiene alguna pregunta sobre la traducción, no dude en preguntar en el foro de Quelea.

#### ¿**Qué es un lanzamiento nocturno?**

Un lanzamiento nocturno es una versión que aún no se ha probado en beta, es decir: la última versión aunque potencialmente buggy. Esto podría contener características experimentales y potencialmente podría ser menos estable, pero aparte de errores ocasionales, la mayoría de las veces funcionan, así como una versión estable. Sin embargo, no se recomienda utilizar un lanzamiento nocturno en un entorno en vivo donde no se pueden tolerar problemas. Si desea probar el último lanzamiento nocturno, descárguelo aquí:

<https://quelea.org/nightly/job/Quelea/ws/Quelea/dist/standalone/>

Para poder usar el lanzamiento nocturno, debe asegurarse de que Java (JRE) esté instalado. Usted puede

descárguelo aquí <http://java.com/en/download/index.jsp>

#### **¿Cuándo estará disponible la siguiente versión estable?**

Quelea pretende lanzar una versión estable cada seis meses.

#### **Will you add this feature?**

#### ¿Va a agregar esta función?

Hay muchas funciones planificadas en la lista de tareas pendientes, pero no dude en dejar que los desarrolladores sepan qué características le faltan, ya que las características se agregan por demanda popular. Visita la página

<http://sourceforge.net/p/quelea/tickets/>

Para ver las características planificadas y votar por las características que desea ver o discutirlas en el foro de discusión. Algunas de las características planificadas incluyen:-

Display translations via Mobile Lyrics

- Audio support
- Initial install wizard
- Show first line of next slide on stage view
- PowerPoint capability
- Transition between slides

**¿Cómo informo de un error / error?** Comience reproduciendo el error y luego cierre Quelea. Esto actualizará el registro de depuración. En segundo lugar, busque el registro de depuración. Vaya a Ayuda y Acerca de, allí encontrará un enlace al registro de depuración. Si hace clic en él, el registro de depuración se abrirá en su editor de texto predeterminado. Guarde una copia del archivo en algún lugar que sepa dónde está para que pueda adjuntarla más adelante. A continuación, vaya al grupo de discusión

#### [\(https://groups.google.com/forum/#!forum/quelea-discuss\)](https://groups.google.com/forum/%23!forum/quelea-discuss)

Y ver si alguien más ya ha informado de la misma cosa. Por último, si no encuentra un subproceso que lo contenga, inicie una nueva pregunta, describa el problema y adjunte el registro de depuración

#### **¿Si doy dinero, Quelea se desarrollará más rápido?**

Temo que el desarrollo de Quelea esté más bien determinado por el tiempo que por el dinero. Quelea es desarrollado por unas pocas personas en su tiempo libre y esa cantidad de tiempo por desgracia no puede ser cambiado por las donaciones.

**¿Dónde puedo encontrar recursos gratuitos para Quelea?**

Si visitas

#### **¿Dónde puedo encontrar recursos gratuitos para Quelea?**

<http://quelea.org/resources/> Usted encontrará algunos enlaces a algunos recursos gratuitos. Si necesita letras, consulte el importador de Kingsway.